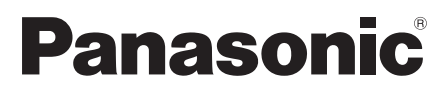

# 取扱説明書

小型ビューアー

# **■ CF-VMP01JS**

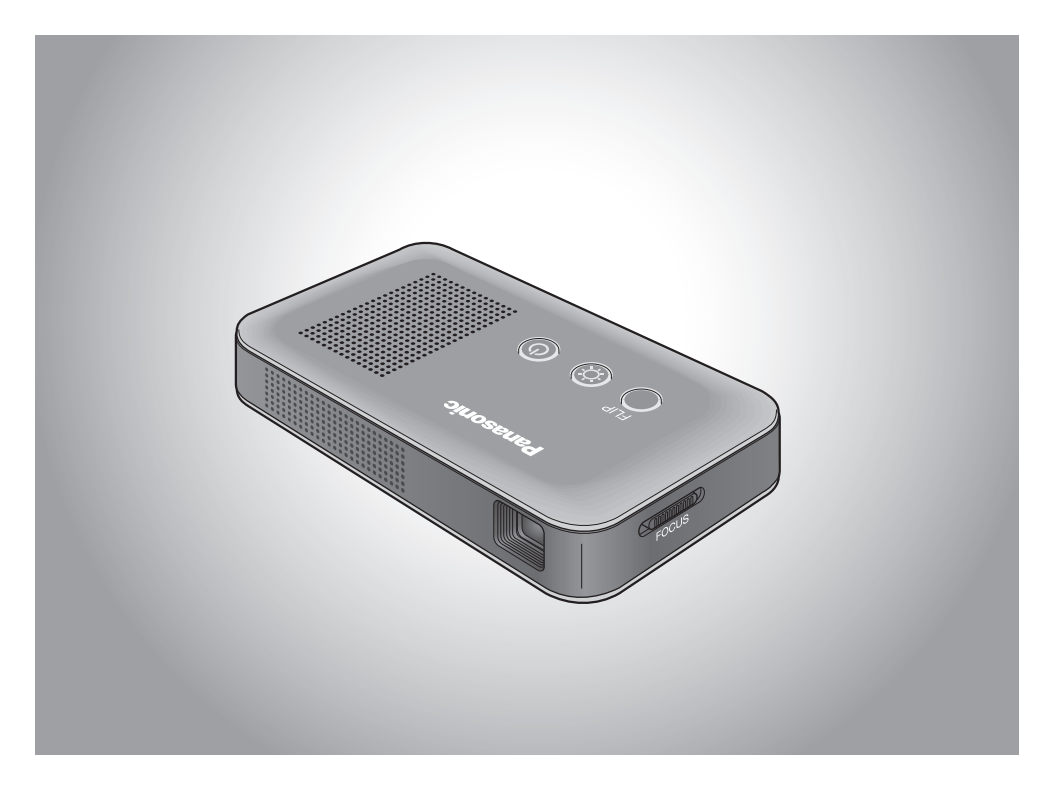

|保証書別添付| (『取扱説明書 セットアップガイド」に記載されています)

このたびは、パナソニック製品をお買い上げいただき、まことにありがとうございます。

- ●取扱説明書をよくお読みのうえ、正しく安全にお使いください。
- ●ご使用前に「安全上のご注意」(4~5ページ)を必ずお読みください。
- ●保証書は、「お買い上げ日・販売店名 | などの記入を確かめ、取扱説明書ととも に大切に保管してください。

# はじめに

本機をパソコンで正しくお使いただくためには、以下の操作を行う必要が あります。

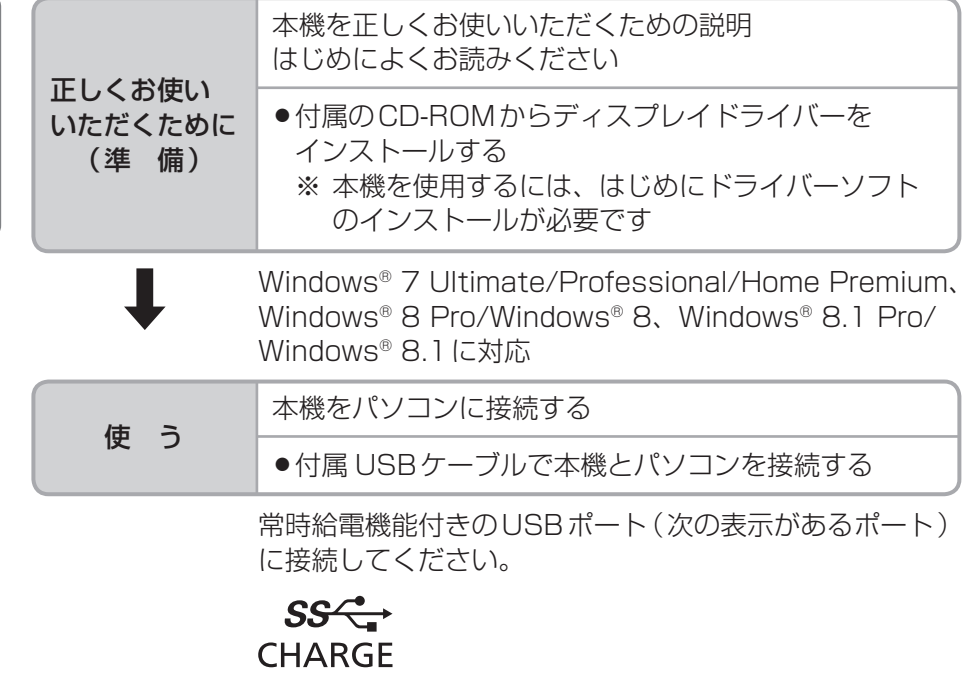

これ以外のUSBポートやUSBハブに接続した場合、投影 画面の明るさが制限されるなど、本機の動作が制限される 場合があります。

- ●Microsoftとそのロゴ、Windows、Windowsロゴは、米国 Microsoft Corporationの米国およびその他の国における登録商標です。
- ●Intel、Intel Core、インテルは、米国 Intel Corporationの商標または 登録商標です。
- ●Adobe、Adobeロゴ、Adobe Readerは、Adobe Systems Incorporated(アドビシステムズ社)の米国ならびに他の国における商標 または登録商標です。
- HDMI、HDMIロゴ、および High-Definition Multimedia Interfaceは、 HDMI Licensing IICの商標または登録商標です。
- ●その他の記載されている会社名、商品名は各社の商標または登録商標です。 以降各社の、登録商標または商標の記号表記は省略します。
- ●本書の記載内容は予告なしに変更される場合があります。

は Ú ิซ に もくじ

## 「安全上のご注意」を必ずお読みください

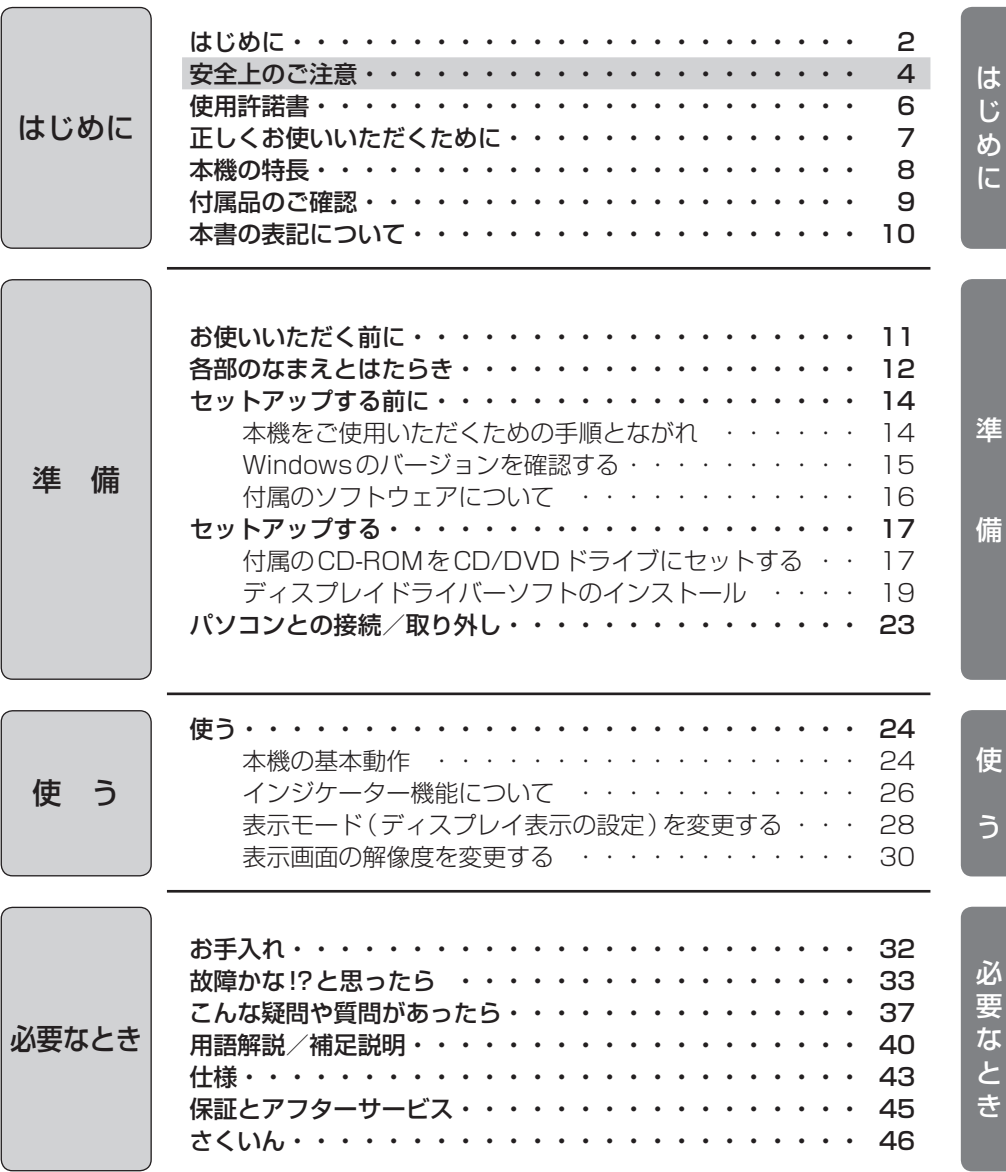

# 安全上のご注意 必ずお守りください

人への危害、財産の損害を防止するため、必ずお守りいただくことを説明 しています。

■誤った使い方をしたときに生じる危害や損害の程度を説明しています。

**注意 「**軽傷を負うことや、財産の損害が発生するおそれ がある内容」です。

### ■お守りいただく内容を次の図記号で説明しています。

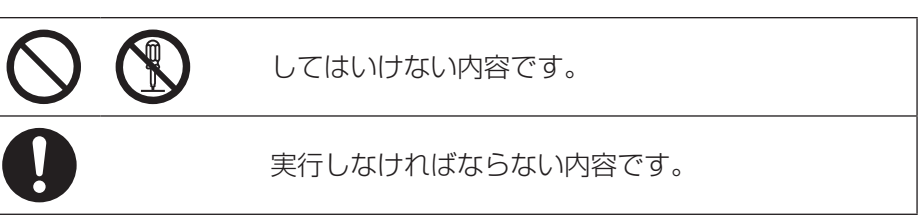

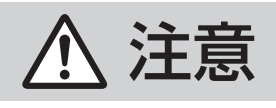

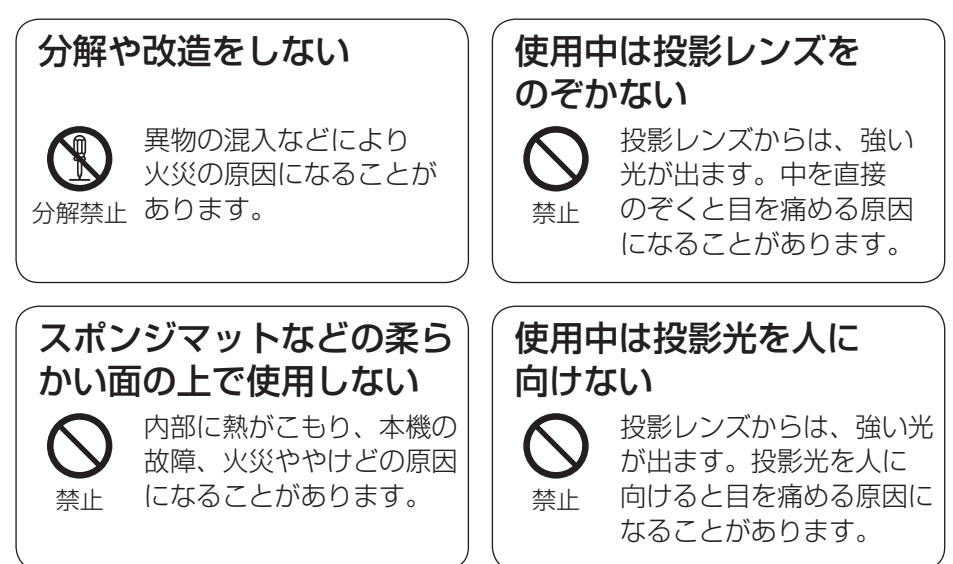

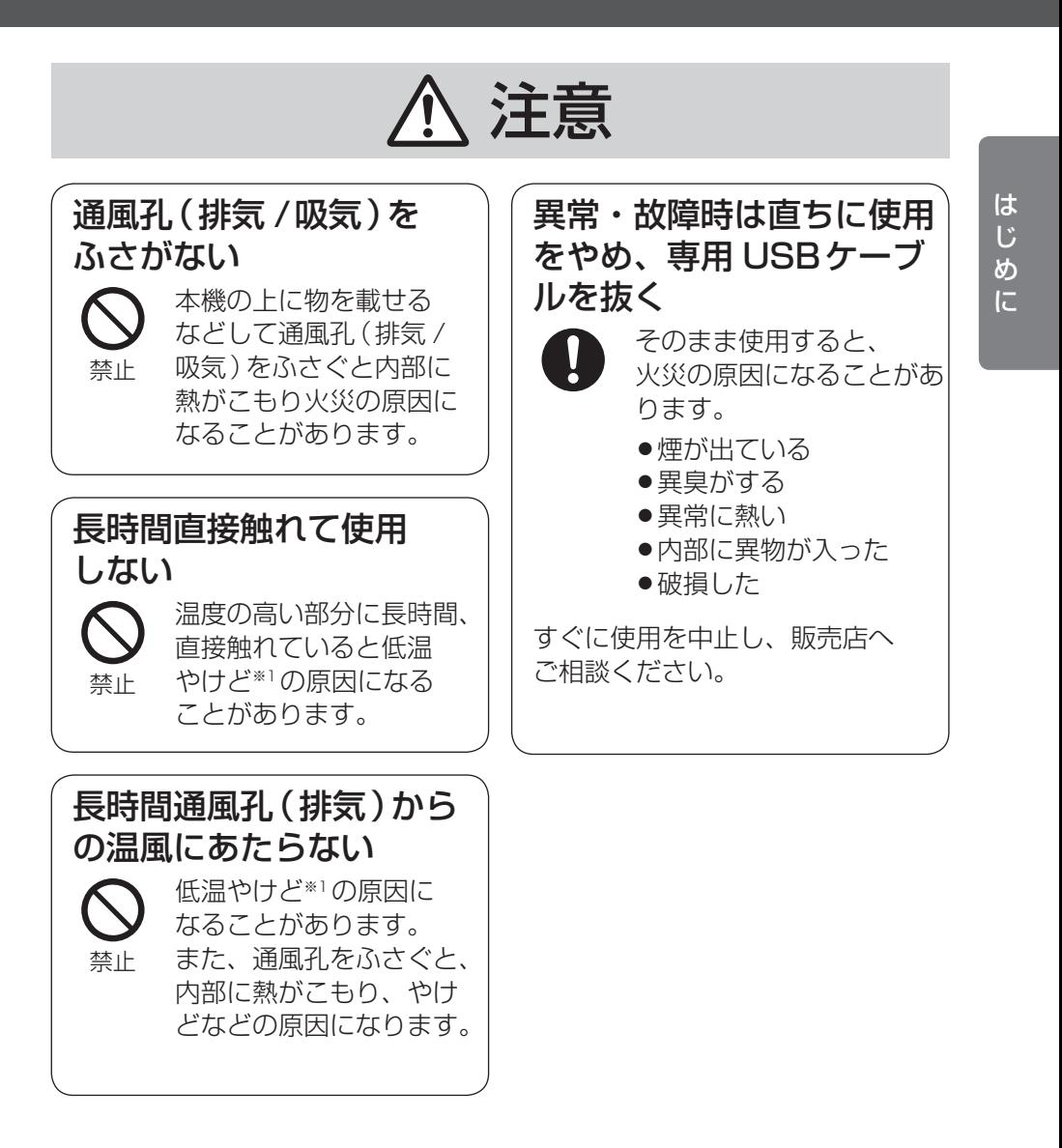

※1 血流状態が悪い人(血管障害、血液循環不良、糖尿病、強い圧迫を 受けているとき)や皮膚感覚が弱い人(高齢者)などは、低温やけどに なりやすい傾向があります。

# 使用許諾書

#### 第1条 権利

お客さまは、本ソフトウェア(付属のマニュアルやCD-ROMなどに記録または記載 された情報のことをいいます)の使用権を得ることはできますが、特許権、著作権 またはその他一切の権利は弊社が所有するものであり、お客さまに移転するものでは ありません。

#### 第2条 第三者の使用

お客さまは、有償あるいは無償を問わず、本ソフトウェアおよびコピーしたものを 第三者に譲渡あるいは使用させることはできません。

#### 第3条 コピーの制限

本ソフトウェアのコピーは、保管(バックアップ)を目的とした1回に限定されます。

#### 第4条 使用パソコン

本ソフトウェアは、本機の使用を条件とし、複数のパソコンへインストールすること ができます。本機の使用を伴わない場合は使用できません。

#### 第5条 解析、変更または改造

本ソフトウェアの解析、変更または改造などを行わないでください。お客さまの解析、 変更または改造により、万一何らかの欠陥またはお客さまに対する損害が生じたとし ても弊社および販売店などは一切の保証・責任を負いません。

#### 第6条 アフターサービス

お客さまが使用中、本ソフトウェアに不具合が発生した場合、弊社窓口まで電話で お問い合わせくだされば、お問い合わせの不具合に関して、弊社が知り得た内容の 誤り (バグ)や使用方法の改良など必要な情報をお知らせいたします。

#### 第7条 免責

本ソフトウェアに関する弊社および販売店などの責任は、上記第6条に限ります。 本ソフトウェアのご使用にあたり生じたお客さまの損害および第三者からのお客さま に対する請求については、弊社および販売店などに故意または重過失がない限り、 弊社および販売店などはその責任を負いません。

#### 第8条 合意管轄

本ソフトウェアの使用に関して、訴訟の必要が生じた場合、お客さまおよび弊社は 弊社の本社所在地を管轄する裁判所に対してのみ訴えを提起することができるものと します。

#### 第9条 準拠法

本ソフトウェアの使用はあらゆる面において日本国の法律に支配され、かつそれに 従って解釈されるものとします。

#### 第10条 輸出管理

お客さまが本ソフトウェアを日本国外に持ち出される場合、国内外の輸出管理に関連 する法規を順守してください。

# 正しくお使いいただくために

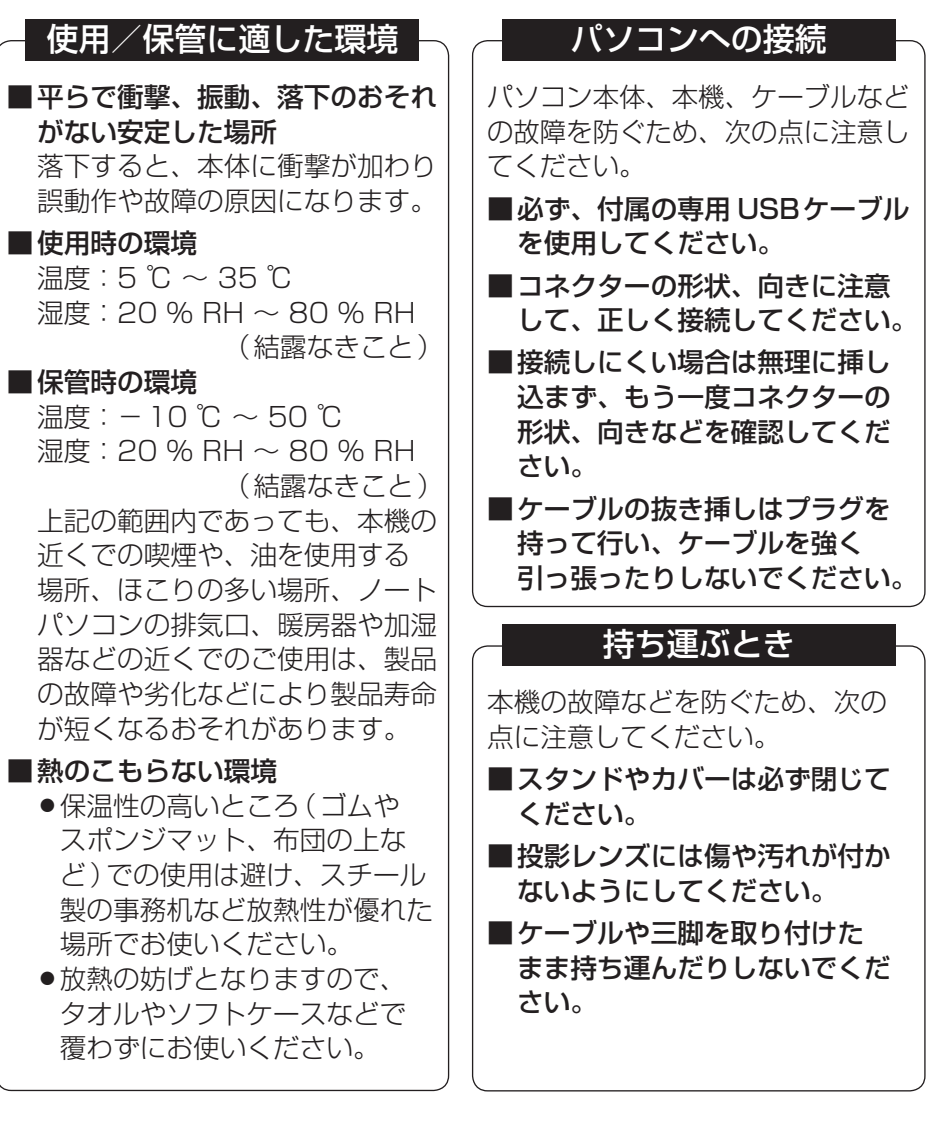

この装置は、クラスB 情報技術装置です。この装置は、家庭環境で使用することを 目的としていますが、この装置がラジオやテレビジョン受信機に近接して使用され ると、受信障害を引き起こすことがあります。取扱説明書に従って正しい取り扱い をしてください。

VCCI-B

# ■シャツの胸ポケットにも収まる軽量コンパクト設計<br>・重<u>さとの関係はよりのg</u>

- **・**重さ<br>• 大きさ
- **・** 大きさ 102 (W)×60 (L)×22 (H) mm

### ■実用的なレベルの画像サイズと明るさを実現

- **・** 画像サイズ 10 ~ 60 inch(インチ)
- **・** 投影距離 0.37 ~ 2.22 m
- **・** 対応解像度 854×480 ~ 1366×768ドット
- 明るさ **最大50ルーメン (3段階調節)**
- **・** コントラスト 1000:1

### ■USBバスパワー動作で外部電源不要

**・** 専用 USBケーブルの使用でUSBバスパワーで動作 (常時給電機能付きのUSBポートに接続してください。これ以外の USBポートやUSBハブに接続した場合、投影画面の明るさが制限され るなど、本機の動作が制限される場合があります)

#### •••••• 対応パソコン環境について •••

本機を使用するには、下記のパソコン環境が必要です。

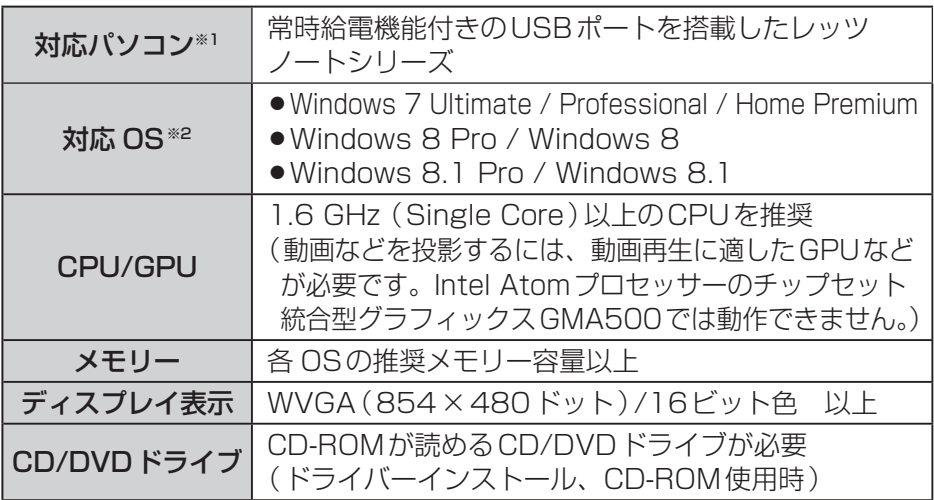

- ※1 常時給電機能付きのUSBポートに接続してください。これ以外のUSBポートや USBハブに接続した場合、投影画面の明るさが制限されるなど、本機の動作が制 限される場合があります
- ※2 Windows 7については、Service Pack 1以上が必要です。Windows XP、 Windows Vistaには対応していません。

#### 注意事項

●上記の動作環境においても、使用される動画再生などのアプリケーションや コンテンツによっては、著作権保護により正常に投影されない場合があります。

# 付属品のご確認

. . . . . . . .

ご使用いただくまえに、次のものがそろっているか確認してください。 万一不足の品がありましたら、お手数ですがお買い上げの販売店まで ご連絡ください。

. . . . . . .

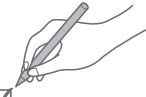

 $\sim$   $\sim$ 

は

じ ิซ

IE.

□専用 USBケーブル □三脚用スペーサー  $\circledcirc$  $\circ$ □CD-ROM 取扱説明書  $\circ$ □セットアップガイド **・** ディスプレイドライバー □操作ガイド **・** 本書(PDF版 電子マニュアル)  $\mathfrak{D}$ 

付属品

- ●本機の使用を始める前に、必ず「使用許諾書」( ☞ 6ページ) をお読みくだ さい。
- ●イラストは現物と一部異なる場合があります。
- ●付属品の内容は予告なく変更される場合があります。

# 本書の表記について

本書では、特にことわり書きのない場合、以下のように表記しています。

■ことわりがない限り Windows 7、Windows 8、Windows 8.1を総称して 「Windows」と表記し、Windows 8.1の操作表現で記載しています。 ■手順や画面表示は、「コンピューターの管理者の権限」でログオンした場合の 内容で説明しています。標準ユーザーのアカウントで実行できない場合は、 「コンピューターの管理者の権限」でログオンして操作してください。 ■専用 USBケーブルを総称して「USBケーブル」と表記しています。 ■CD/DVD/BDドライブを総称して「CD/DVDドライブ」と表記しています。 ■アイコン、ボタン、フォルダーなどにポインターを合わせ、マウスの左ボタン を押して離す操作を「クリック」、クリックを素早く2回行うことを「ダブル クリック」と表記しています。 ■マウスの右ボタンを押して離す操作を「右クリック」と表記しています。 ■アイコン、フォルダーなどにポインターを合わせ、マウスのボタンを押した まま移動し、目的の位置で離す操作を、「ドラッグ&ドロップ」と表記して います。 ■アイコン、フォルダーなどにポインターを合わせ、マウスのボタンを押した まま移動する操作を、「ドラッグ」と表記しています。 ■アイコンや画像などにポインターを合わせてクリックしシステム認識状態に することを「選択する」または、「選ぶ」と表記しています。 ■ダイアログボックスなどのチェックボックス、オプションボタン(ラジオ ボタン)にポインターを合わせてクリックし、チェックされた状態にすること を「チェックする」、「チェックを付ける」と表記し、チェックされていない 状態にすることを「クリアする」または、「チェックを外す」と表記しています。 ■複数のキーを押す操作を、以下のように表記しています。 表記例:  $\boxed{\text{Ctril}}$  +  $\boxed{\text{VI}}$ ■守っていただきたい内容は「お願い」、気をつけていただきたい内容は 「お知らせ」として表記しています。

- ●本書の内容に関しては、事前に予告なしに変更することがあります。
- ●本書の内容の一部またはすべてを無断転載することを禁止します。
- ●本書のイラストや画面は一部実際と異なる場合があります。

Windows 7の正式名称は、Microsoft® Windows® 7 Ultimate operating system、Microsoft® Windows® 7 Professional operating systemまたは Microsoft® Windows® 7 Premium operating systemです。(以下 Windows 7)

Windows 8の正式名称は、「Microsoft® Windows® 8 Pro(日本語版)」または 「Microsoft® Windows® 8(日本語版)」です。(以下 Windows 8)

Windows 8.1の正式名称は、「Microsoft® Windows® 8.1 Pro(日本語版)」または 「Microsoft® Windows® 8.1(日本語版)」です。(以下 Windows 8.1)

# お使いいただく前に

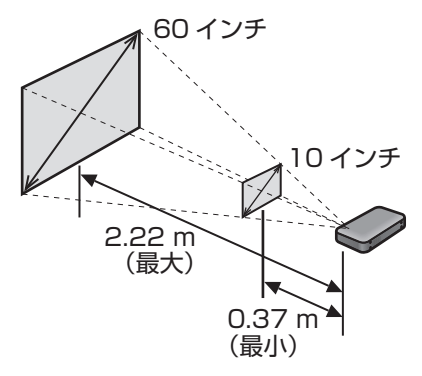

## 三脚に取り付ける場合

本機と三脚の雲台の間に、付属の スペーサーを入れ、雲台に付いて いる固定ネジを回して、しっかり 固定してください。 固定ネジの長さに合わせてスペー サーの枚数を変えてください。

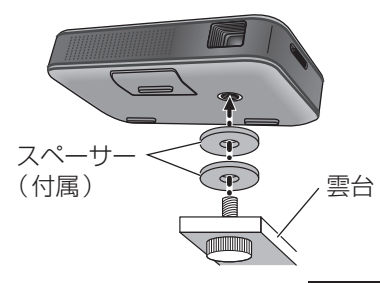

## 設置と投影サイズ

本機での投影サイズと設置距離は、左 図のようになります。設置は保温性の 高いところ(ゴムやスポンジマット、 布団の上など)での使用は避け、ス チール製の事務机など放熱性が優れ た、平らで安定した場所でお使いくだ さい。

## 文字がにじんだりぼやけたりする場合

表示画面の解像度が本機のDLPの 解像度よりも大きくなると、自動的に 本機のDLPの解像度に合うように 画面が変更されて表示されます。 このため、文字がにじんだりぼやけた りするようになりますが、故障では ありません。 文字をにじんだりぼやけたりせずに 表示させたいときは、パソコンの表示 解像度を変更してお試しください。 ( 188 30ページ)

#### 重要なお知らせ

- ●お客さまの使用誤り、その他異常な条件下での使用により生じた損害、および 本機の使用または使用不能から生ずる付随的な損害について、当社は一切責任 を負いません。
- ●本機は、医療機器、生命維持装置、その他人命にかかわる機器/装置/システム での使用を意図しておりません。本機をこれらの機器/装置/システムなどに 使用され生じた損害について、当社は一切責任を負いません。
- ●本機は、医療診断目的などで画像を表示することを意図しておりません。

#### 廃棄処理について

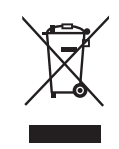

ヨーロッパ連合以外の国の廃棄処分に関する情報 この記号はヨーロッパ連合内でのみ有効です。 本製品を廃棄したい場合は、日本国内の法律等に従って廃棄処理を してください。

# 各部のなまえとはたらき

### 前面/天面/右側面

■ 各ボタンを押すことで本機の動作モードを切り替えます。

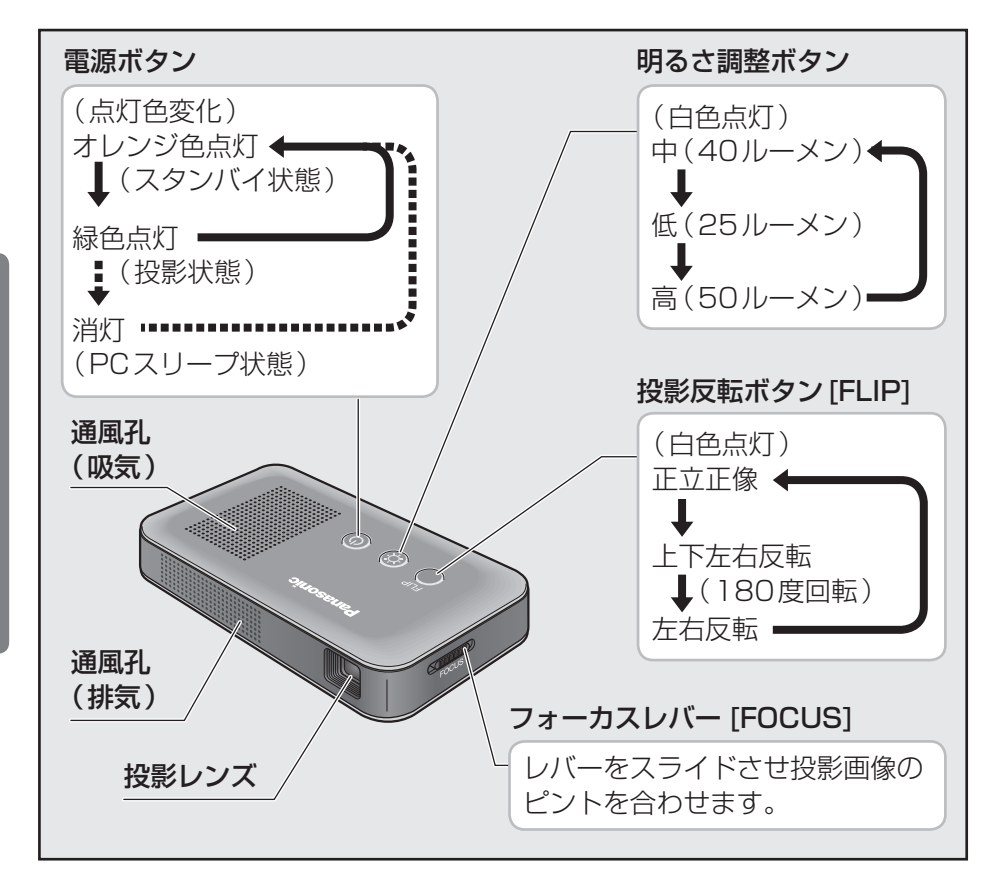

#### お知らせ

- ●本機通電時は明るさ調整ボタン/投影反転ボタンは通常白色点灯します。 ●各ボタン(雷源ボタン/調整ボタン/投影反転ボタン)の点灯表示
- で、本機の各種動作モードを表示します。( 26ページ)

進

備

### 背面/裏面/左側面

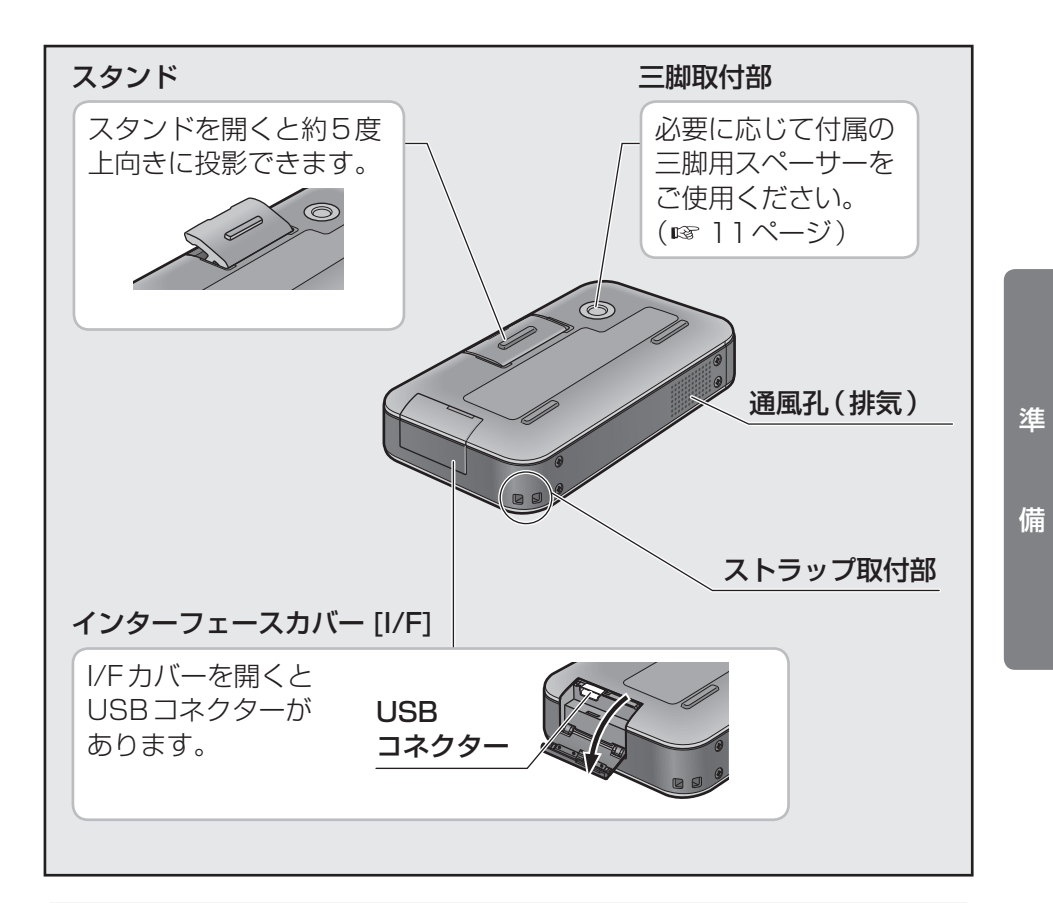

#### お願い

#### ●本機を三脚に取り付けて使用する場合

三脚によっては固定ネジが長いものがあります。ネジが長い場合は無理 に締め付けないで、本機付属の三脚用スペーサーを間に入れてネジを 締めてください。

(無理に締めると故障や破損の原因となる場合があります。)

# セットアップする前に

## 本機をご使用いただくための手順とながれ

#### お願い

●インストールする場合は、必ず管理者権限 (Administrator)のある ユーザーでログオンして、インストールしてください。

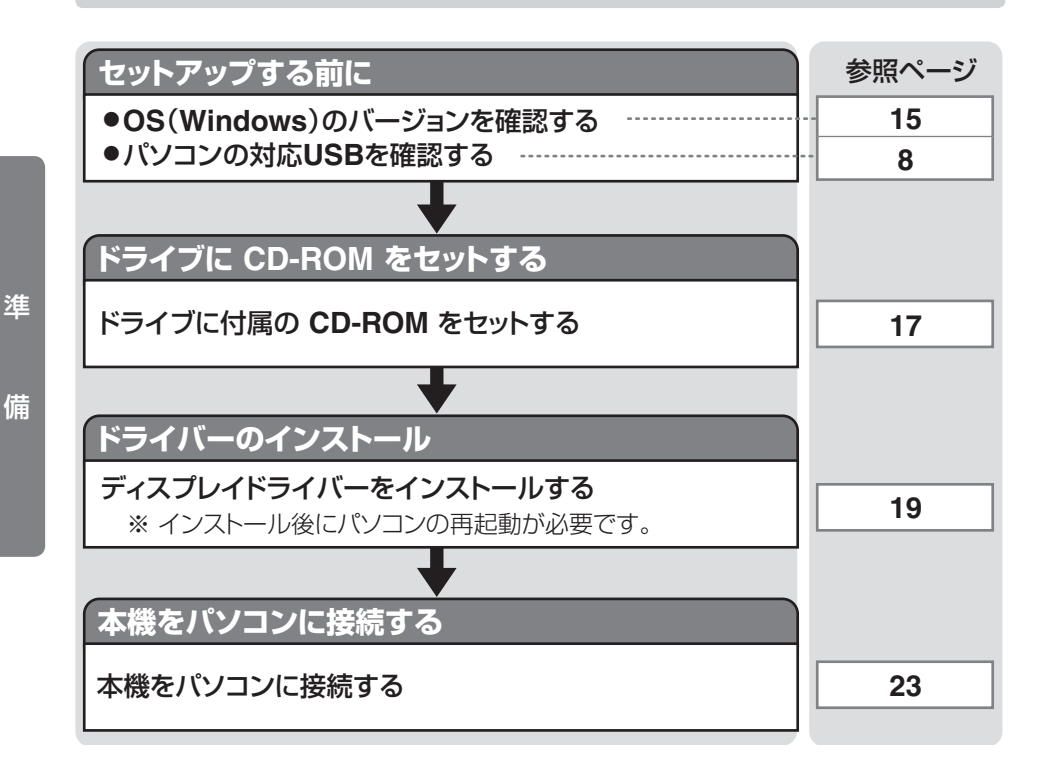

操作方法の表現は、特にOS表記がない場合、Windows 8.1の表現に合わせ ています。OSが異なる場合は、ご使用のOS表現に読み替えてください。

### Windowsのバージョンを確認する

ご使用パソコンのWindowsのバージョンを確認します。

### Windows 8.1の場合

スタート画面の左下の下矢印をクリックして、「Windowsシステムツール」 の[PC]を右クリックし、[プロパティ ]をクリックすると、Windowsの バージョンが表示されます。

#### Windows 8の場合

スタート画面の何もないところで右クリックし、[すべてのアプリ]をクリッ クして、「コンピューター」を右クリックし、[プロパティ ]をクリックすると、 Windowsのバージョンが表示されます。

### Windows 7の場合

タスクバーから[スタート]をクリックし、[コンピューター ]を右クリックし て[プロパティ ]をクリックすると、Windowsのバージョンが表示されます。

以下の表示があることを確認してください。

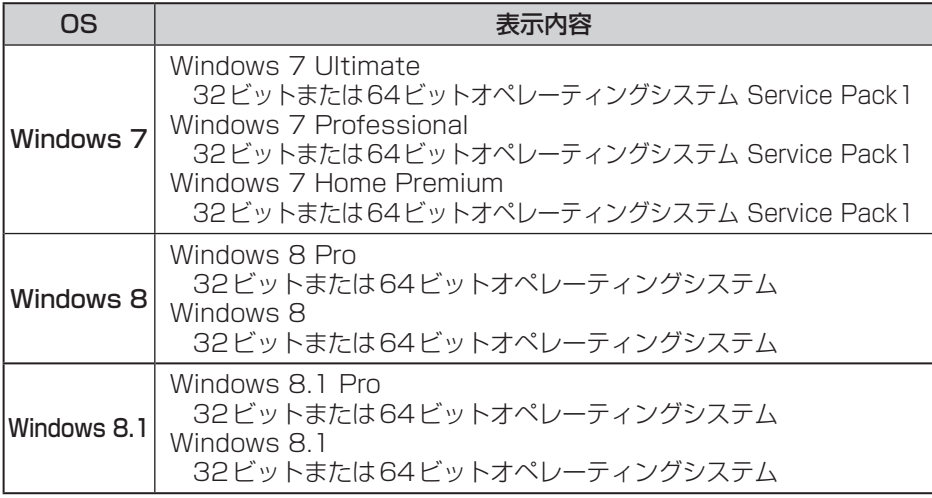

#### お知らせ

●本機はWindows XPおよびWindows Vistaには対応していません。

淮

備

## 付属のソフトウェアについて

本製品には、以下のソフトが付属されています。(本 CD-ROMに収録)

#### ディスプレイドライバーソフト

ディスプレイドライバーソフトは本機を使用するのに必要なソフトです。 本機をパソコンに接続する前に、必ずインストールしてください。

「DisplayLink Graphics Adapter Driver」は本機のディスプレイドライバー ソフトです。

パソコンに競合するドライバーがある場合は、インストールする前にドライ バーの削除が必要となる場合があります。(ドライバーのインストール時に 自動的に確認されます。)

備

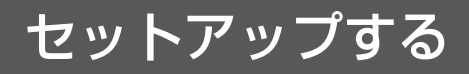

## 付属のCD-ROMをCD/DVDドライブにセットする

本機付属のCD-ROMをCD/DVDドライブにセットしてください。 下記のメニュー画面が表示されます。

#### CD-ROMが自動起動しメニュー画面が表示される

メニュー画面にある各ボタンをクリックすると、ソフトのインストールや PDF版の取扱説明書などを見ることができます。

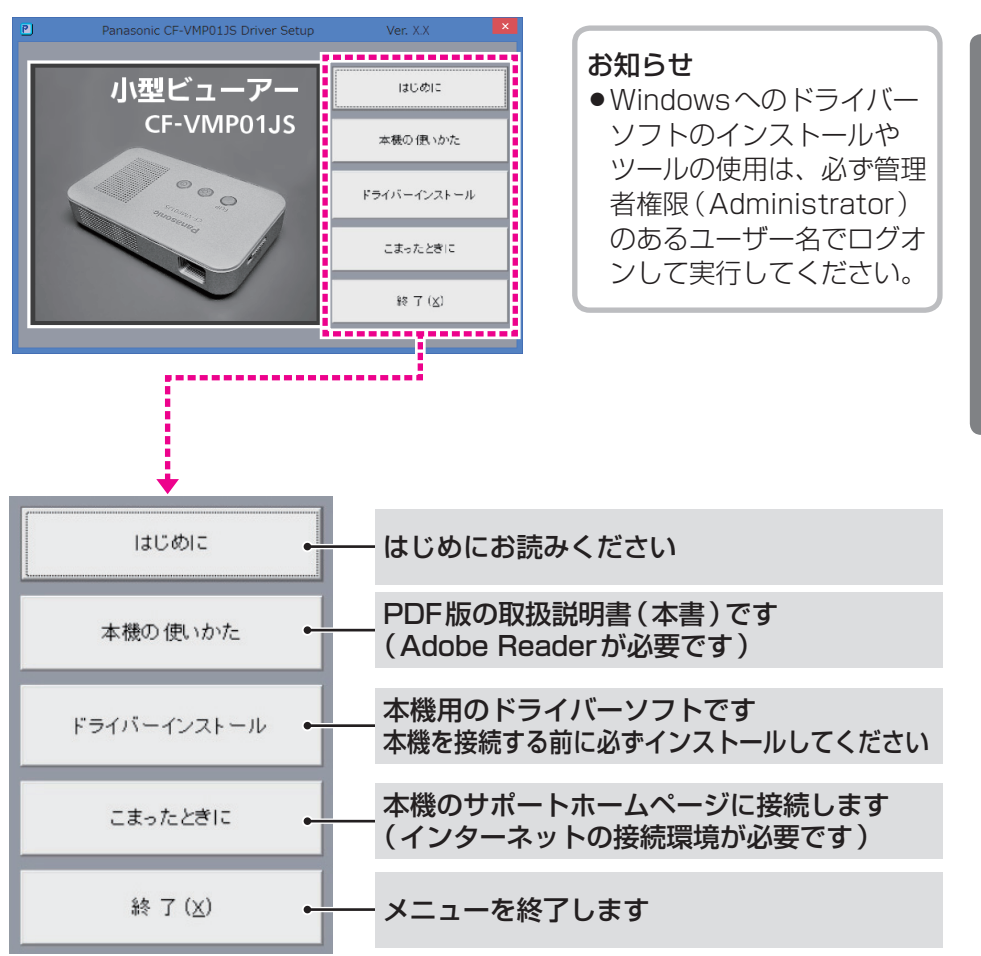

淮

### CD-ROMが自動起動しメニューが表示されない場合

下記のような自動再生画面が表示されてメニュー画面が表示されない場合は、 以下の操作をしてください。

(1) [Asmenu.exeの実行 ]を選択して Enter を押す

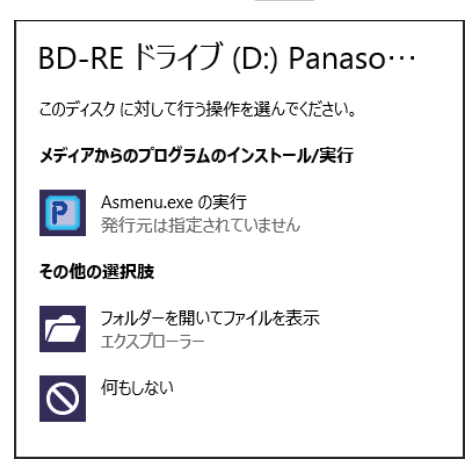

CD-ROMが自動起動しない場合

CD-ROMが自動起動しない場合は、以下の操作をしてください。

① 图+ 图を押す

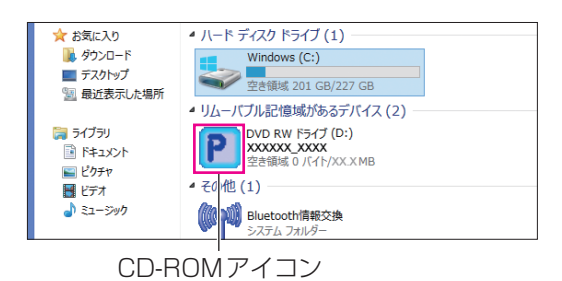

2 CD/DVDドライブのCD-ROMアイコンをダブルクリックする

## ディスプレイドライバーソフトのインストール

本機をご使用いただくには、ドライバーソフトのインストールが必要です。 (本 CD-ROMに収録)

#### お願い

●本機を接続する前に、必ず本機のドライバーソフトをインストールして ください。

#### お知らせ

- ●Windowsへのドライバーソフトのインストールは、必ず管理者権限 (Administrator)のあるユーザー名でログオンして実行してください。
- ●パソコンに競合するドライバーソフトがある場合は、ドライバーの削除 が必要となる場合があります。(ドライバーのインストール時に自動的に 確認されます。)
- ●ドライバーソフトのインストール中は、一時的にパソコンの画面が暗く なったり、点滅したりする場合があります。

#### 競合ドライバーがない場合

**1** メニュー画面の[ドライバーインストール]をクリックする パソコンによっては、「ユーザーアカウント制御 1の画面が表示 される場合があります。 表示されたら[はい(Y)]をクリックしてください。

淮

### **2** 「エンドユーザー使用許諾契約書」が表示されるので、 内容を確認し、[同意する]をクリックする

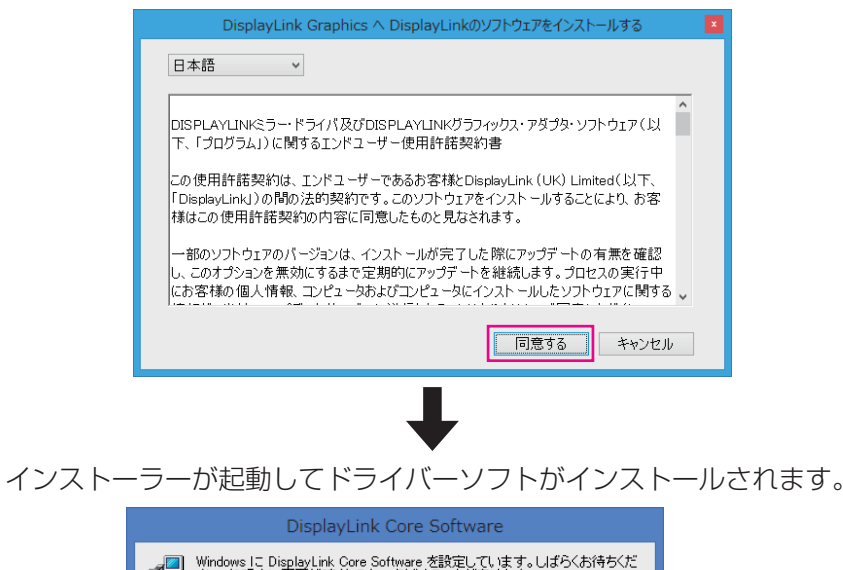

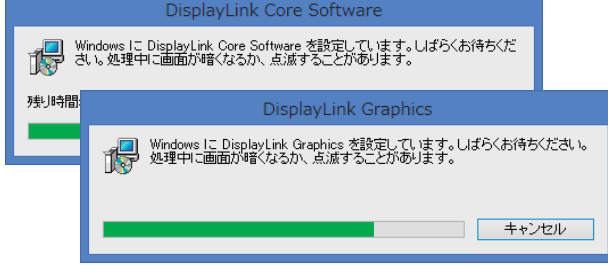

インストーラー画面が消えれば終了です。

儶

#### 競合ドライバーがある場合

パソコンに競合するドライバーがある場合は、ドライバーの削除が必要とな る場合があります。(ドライバーのインストール時に自動的に確認されます。)

#### **1** メニュー画面の[ドライバーインストール]をクリックする

パソコンによっては、[ユーザーアカウント制御 ]の画面が表示 される場合がありますが、そのままインストールの許可を行って ください。( 19ページ)

- **2** [セットアップ]画面で"共存できないソフトウェアを検出しました"と 表示されたら、[共存できないソフトウェアをアンインストール]を クリックする
- **3** [アンインストール確認 ]画面が表示されるので、[はい(Y)]を クリックする アンインストールが開始されます。
- **4** アンインストール終了後に、「再起動の確認画面」が表示されたら 「再起動」を実行する

パソコンによってはアンインストールが終わっても「再起動の確認 画面」が出ない場合があります。

●Windows 8.1/Windows 8の場合

「再起動の確認画面」が出ない場合は、「チャーム1 - い!設定) -[電源 ] - [再起動 ]をクリックして、再起動を行ってください。

●Windows 7の場合

「再起動の確認画面」が出ない場合は、[スタート]から再起動の手順 を行ってください。

## 淮

### **5** 再起動後に「エンドユーザー使用許諾契約書」が表示されるので、 内容を確認し、[同意する]をクリックする

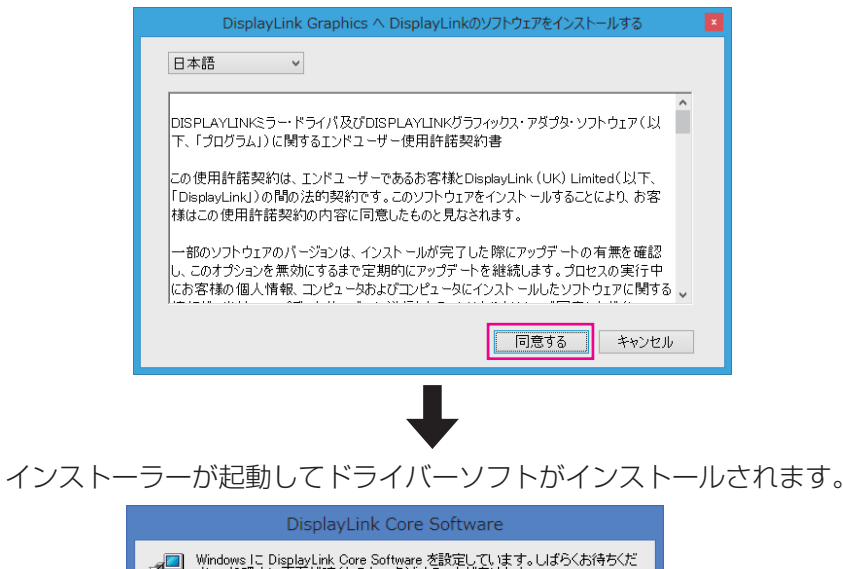

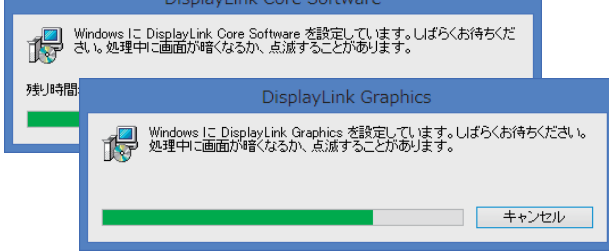

インストーラー画面が消えれば終了です。

儶

# パソコンとの接続/取り外し

本機をパソコンに接続するときは、必ず付属のUSBケーブルをご使用ください。 ケーブルの接続は確実に行ってください。

パソコンからの取り外しは投影を停止したあとで、取り付けと逆の順序で 行ってください。

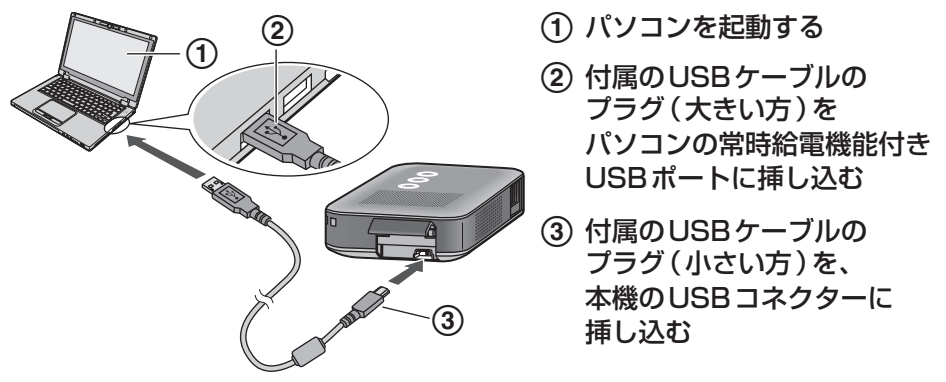

●USBケーブルを抜き挿しすることで、本機の電源は自動的に入/切されます。

#### お願い

- ●本機付属のUSBケーブル以外は使用しないでください。 (本機やパソコン本体の故障の原因となる場合があります。)
- ●本機は、パソコンの常時給電機能付きのUSBポートに直接接続してくだ さい。これ以外のUSBポートやUSBハブに接続した場合、投影画面の 明るさが制限されるなど、本機の動作が制限される場合があります。
- ●本機使用後(未使用時)はUSBケーブルを取り外してください。 (本機未使用時でも電力を消費します。)
- ●本機が、投影中 (雷源ボタンが緑色点灯)は、USBケーブルを抜かないで ください。(パソコンの操作ができなくなることがあります。操作が できなくなった場合は、パソコンの再起動やリセットを行ってください。)

#### お知らせ

- ●本機を使用される際は、本機単独での使用をお勧めします。
- ●パソコンが本機を認識する際に、パソコンの画面が暗くなったり、点滅 したりする場合があります。
- ●本機ではWindowsの一般的なUSB機器における"取り外し操作"は 不要です。(本機は、タスクトレイの「ハードウェアの安全な取り外し」 アイコンをクリックしても取り外し機器としては表示されません。)

## 本機の基本動作

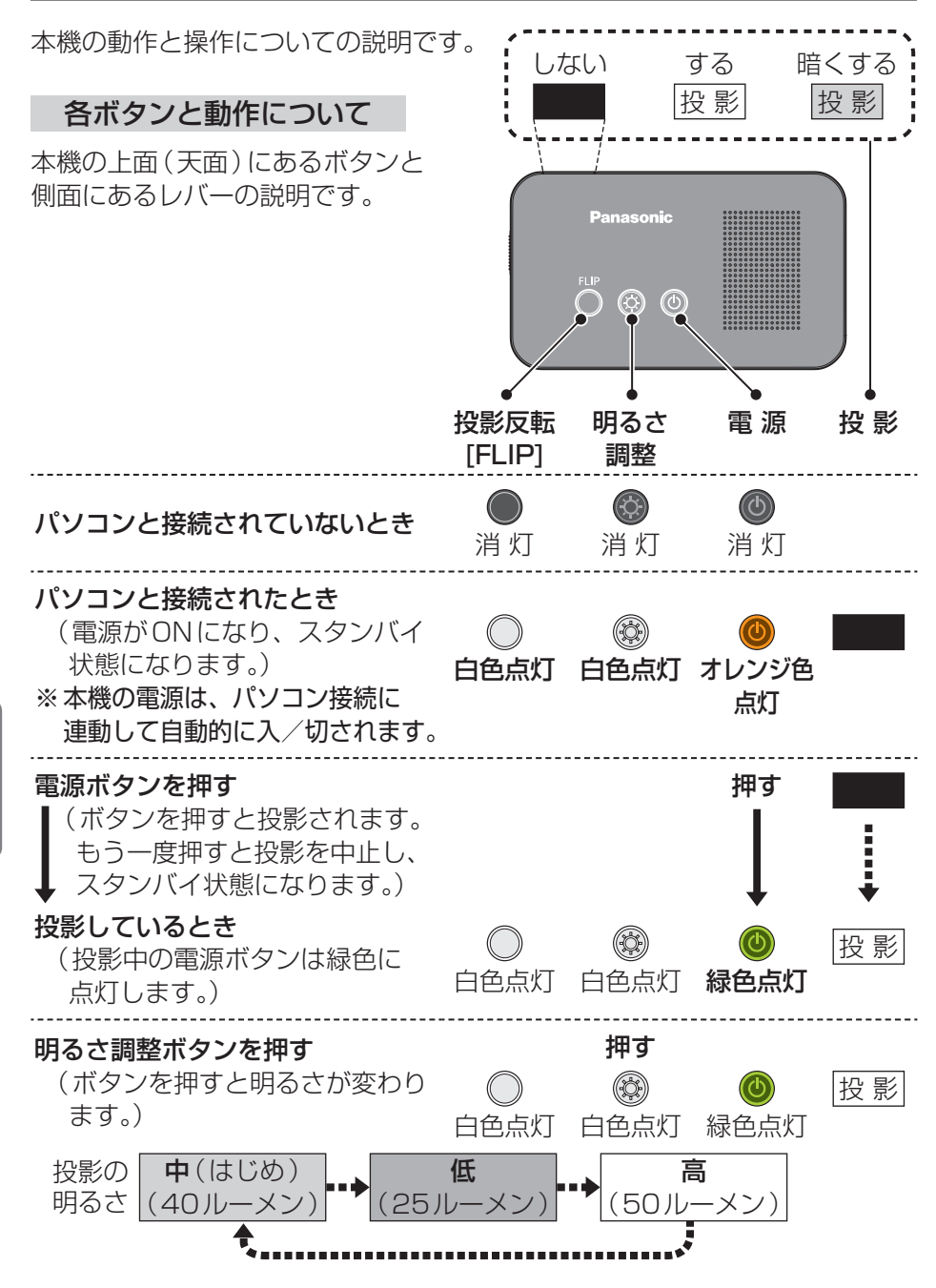

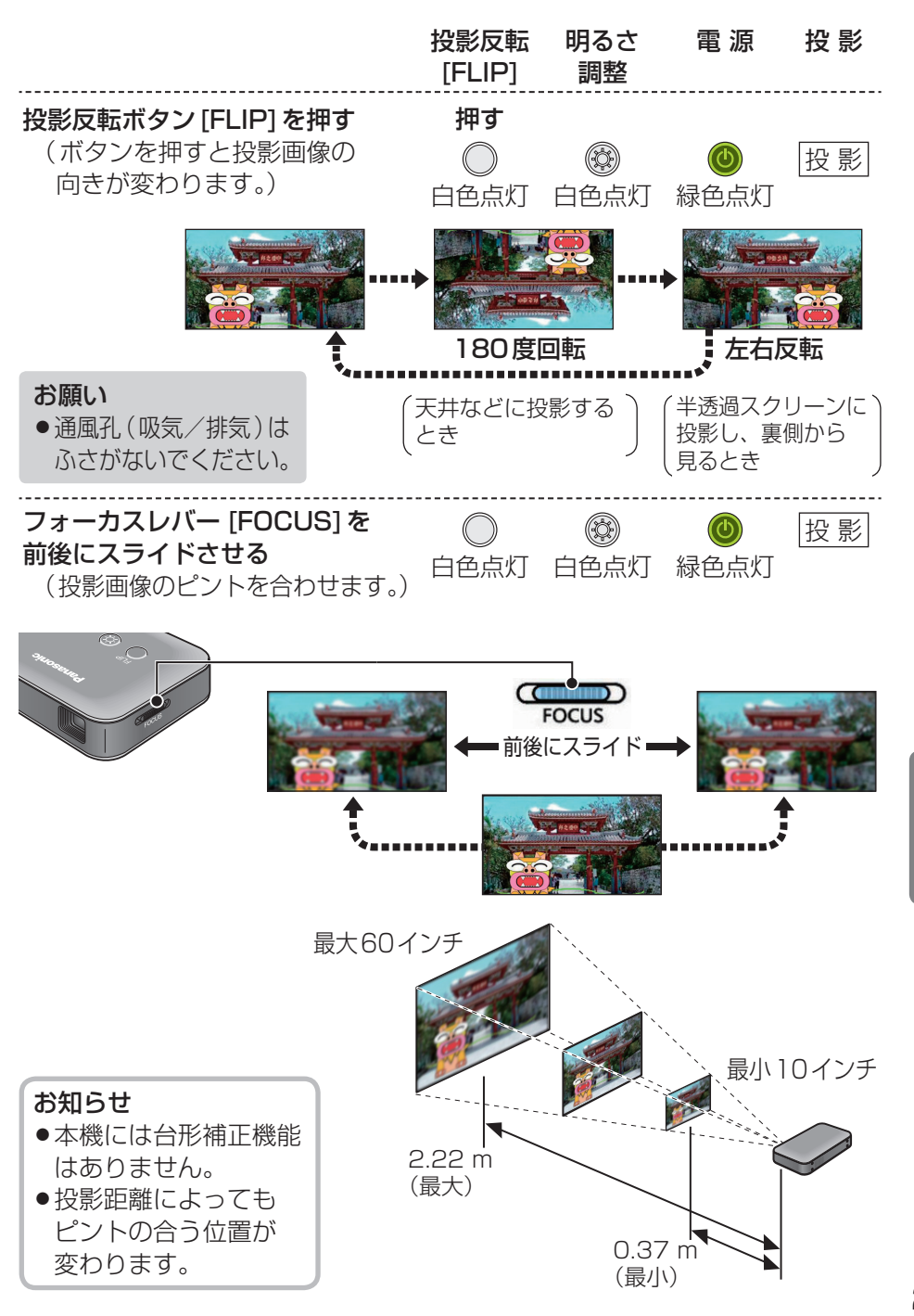

## インジケーター機能について

本機の動作と表示についての説明です。

#### お知らせ

●通常の動作状態に復帰するには、USBケーブルを抜き挿ししてください。

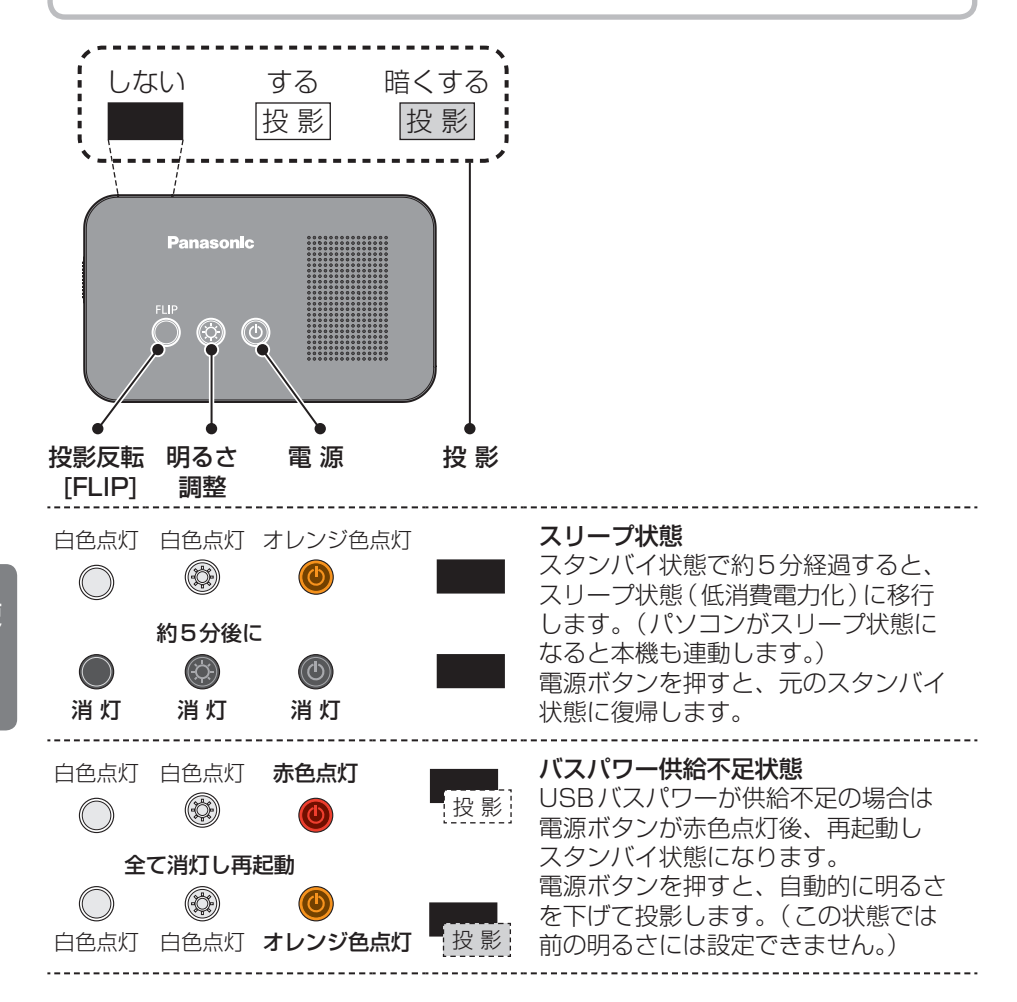

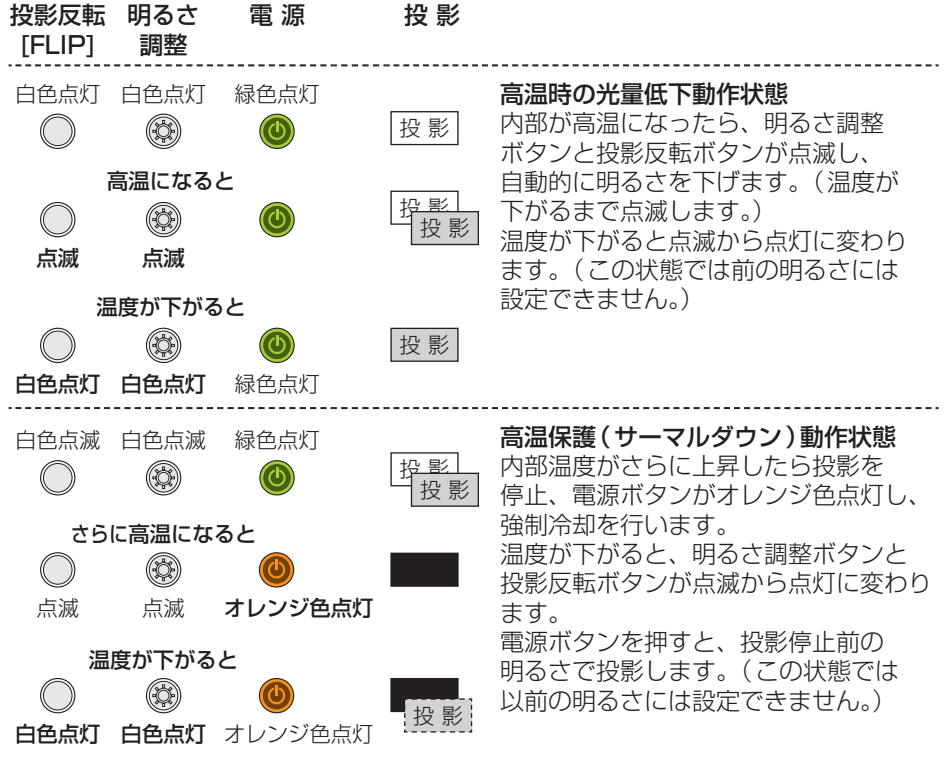

使 う

## 表示モード(ディスプレイ表示の設定)を変更する

■4つの表示モードについて(2、3、4はパソコンで設定変更します) 本機とパソコンは、付属のUSBケーブルで確実に接続してください。

#### お願い

●本機接続時の表示モードを本機のみ (プロジェクターのみ)で使用 される場合は、ノートパソコンのカバー(ディスプレイ)を閉じたり、 スリープやスタンバイ状態になる設定にしたりしないでご使用ください。

#### お知らせ

- ●本機接続時の標準表示モードは「拡張」に設定されています。 (パソコンの表示画面と同じものを投影するには「複製」に設定します。) 用途に応じて表示モードを変更してください。
- ●表示モード変更時にパソコンの画面や投影画面が暗くなったり、点滅 したりする場合があります。
- ●パソコンによっては表示モード変更時に、表示画面の縦横比が変わる (図形などがゆがんで見える)場合があります。
- ●パソコンによっては設定変更後に再起動が必要な場合があります。

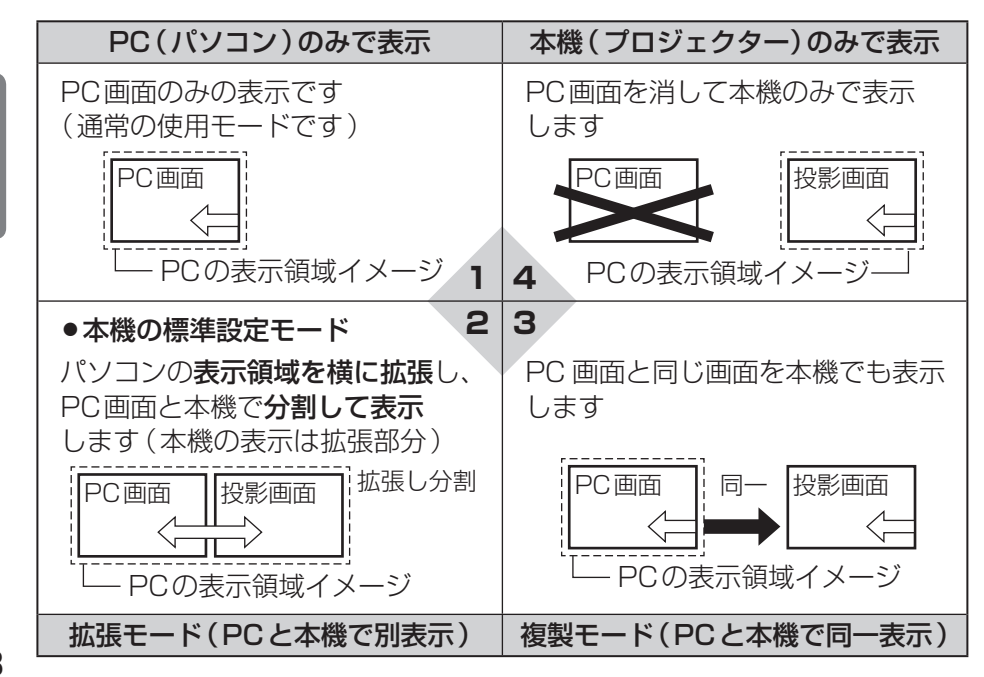

使 う

### Windows 8.1/Windows 8の場合

- 1 回+回を押す
- **2** 表示モードの選択画面で表示モードを選択(クリック)する

**団団回回で選択箇所を移動させ Enter を押しても表示モードを変更** できます。

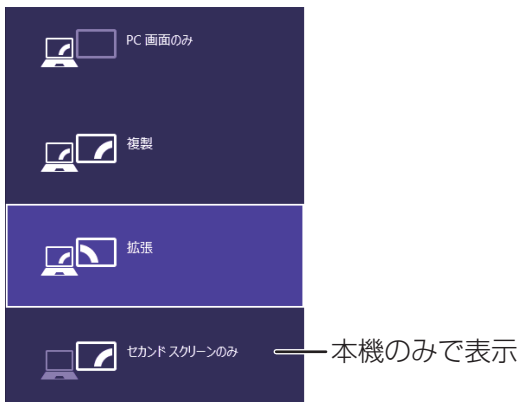

## Windows 7の場合

- 1 回+回を押す
- **2** 表示モードの選択画面で表示モードを選択(クリック)する **団団回回で選択箇所を移動させ [Enter]を押しても表示モードを変更** できます。

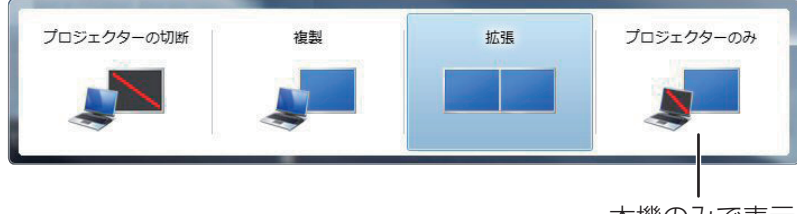

本機のみで表示

## 表示画面の解像度を変更する

■本機の表示対応解像度は表示モードにより異なります。

(詳しくは44ページをご覧ください。解像度はパソコンで設定変更します。) 本機とパソコンは、付属のUSBケーブルで確実に接続してください。

「拡張」モードで設定できる解像度 1366×768, 1280×800, 1280×720, 1024×768, 800×600, 854×480

「複製」モードで設定できる解像度 1366×768, 1360×768, 1280×800, 1280×720, 1024×768 他

「プロジェクター(本機)のみ」のモードで設定できる解像度 1366×768, 1280×800, 1280×720, 1024×768, 800×600, 854×480

#### お知らせ

- ●本機接続時の標準表示モードは「拡張」に設定されています。 (パソコンの表示画面と同じものを投影するには「複製」に設定します。) 用途に応じて表示モードや解像度を変更してください。
- ●表示モードや解像度変更時にパソコンの画面や投影画面が暗くなったり、 点滅したりする場合があります。
- ●パソコンによっては表示モードや解像度変更時に、表示画面の縦横比が 変わる(図形などがゆがんで見える)場合があります。
- ●パソコンによっては設定変更後に再起動が必要な場合があります。
- ●パソコンによっては本機の表示解像度が、上記と異なる場合があります。
- **1** デスクトップ画面の何もない部分で 右クリックし、表示されたメニュー から[画面の解像度 ]をクリックする

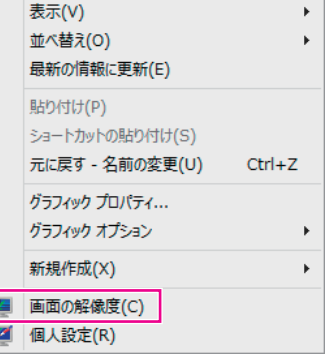

### **2** 設定変更画面が表示されたら、変更するモニター番号を選択し、 [解像度(R)]をクリックして解像度を変更する

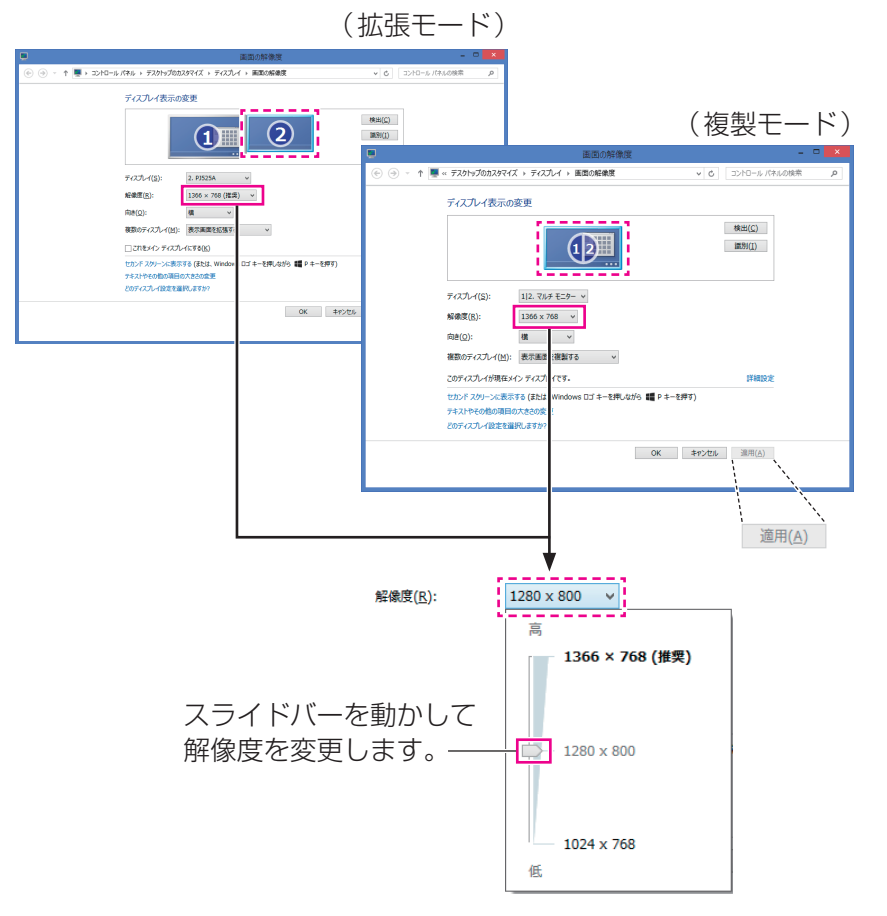

**3** [適用(A)]をクリックし、[ディスプレイ設定 ]画面が 表示されたら、[変更を維持する(K)]をクリックする

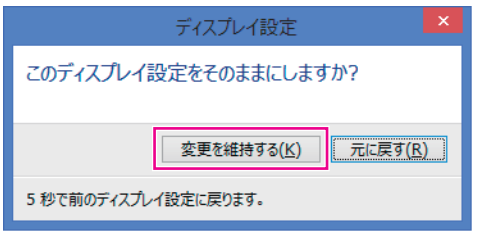

# お手入れ

#### お願い

●溶剤系クリーナー、静雷防止スプレーや薬剤(ベンジン、シンナー、 アルコールなど)は使わないでください。変形、変色の原因になります。

#### ■本体表面が汚れていたら

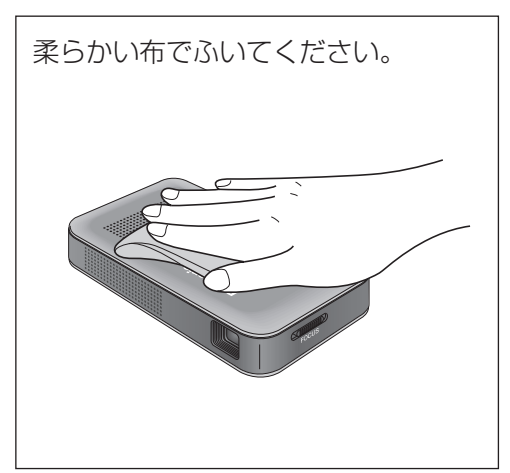

- ●本体に汚れが付着した場合は、 水または水で薄めた台所用中性 洗剤に浸した、柔らかい布をか たく絞って軽く汚れをふき取っ てください。
- ●中性の台所用洗剤以外(弱アル カリ性洗剤やアルコールなど) を使用すると、塗装面に影響を 与えることがあります。

■レンズが汚れていたら

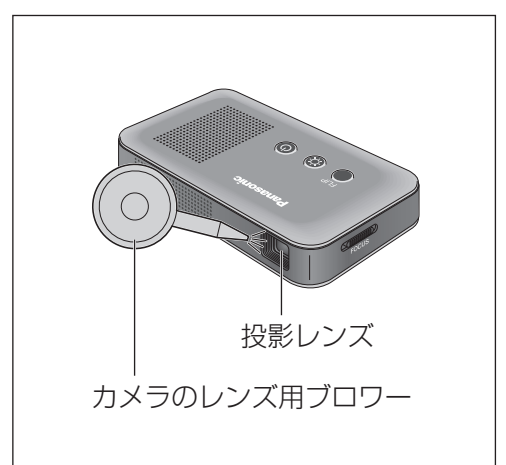

- ●投影レンズのお手入れは、カメ ラのレンズ用ブロワー(市販品) でお手入れしてください。
- ●投影レンズには直接触れないで ください。 投影レンズを傷つけたり、レン ズ駆動に影響を与えたりするこ とがあります。

必要なとき 32必要なとき

# 故障かな!?と思ったら

まず、次の表に従って確認してください。それでも直らないときは、「保証と アフターサービス | ( ☞ 45ページ) をご参照ください。

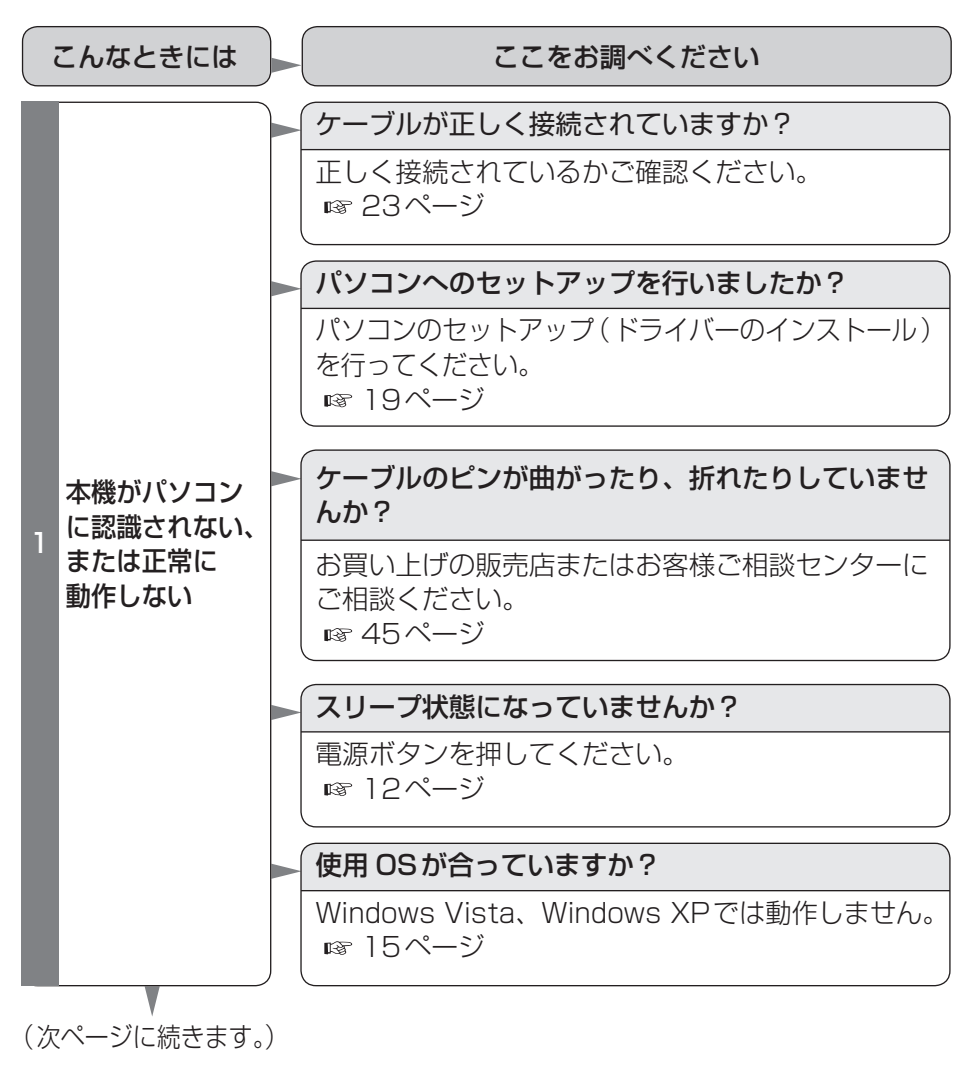

# 故障かな!?と思ったら

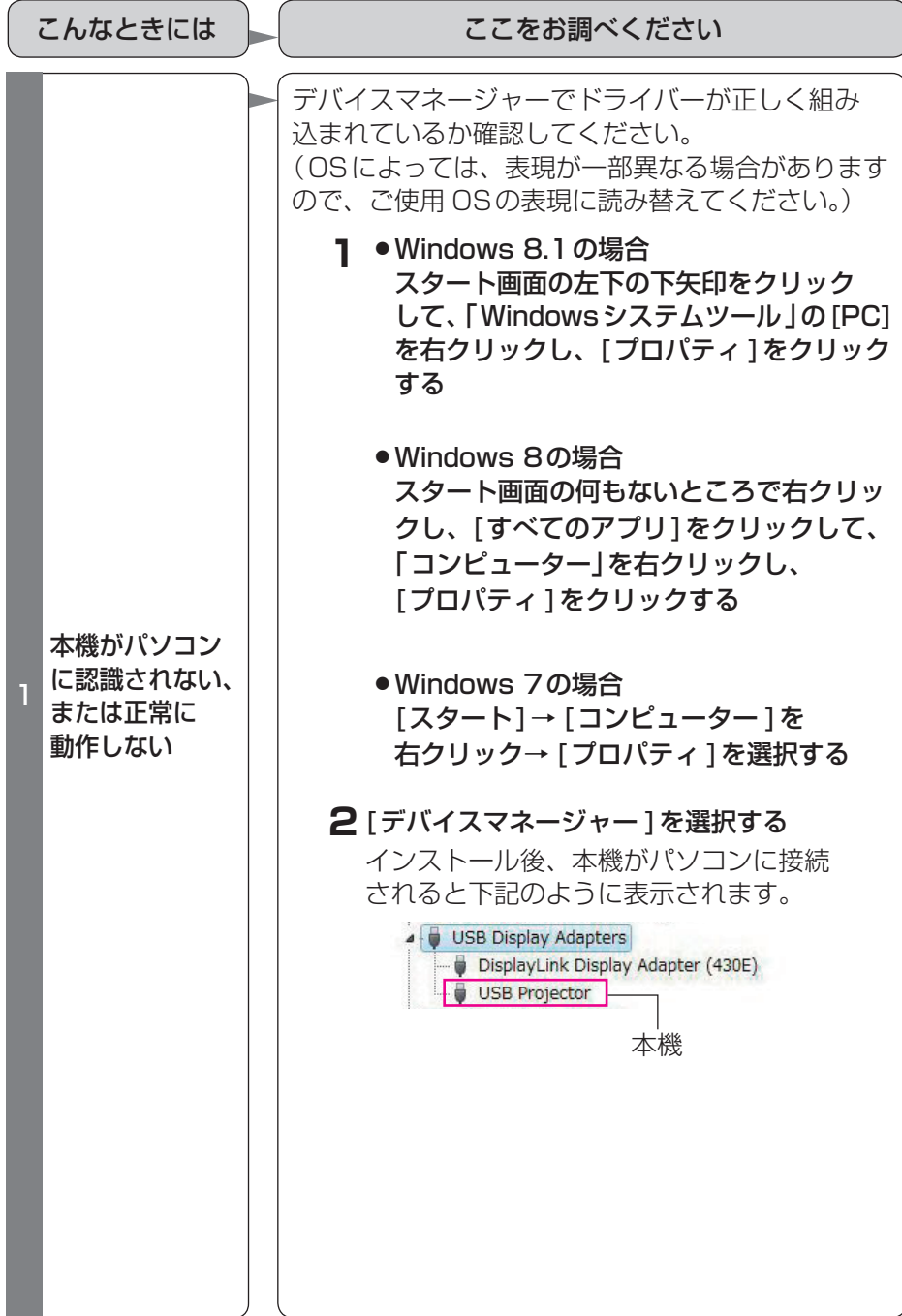

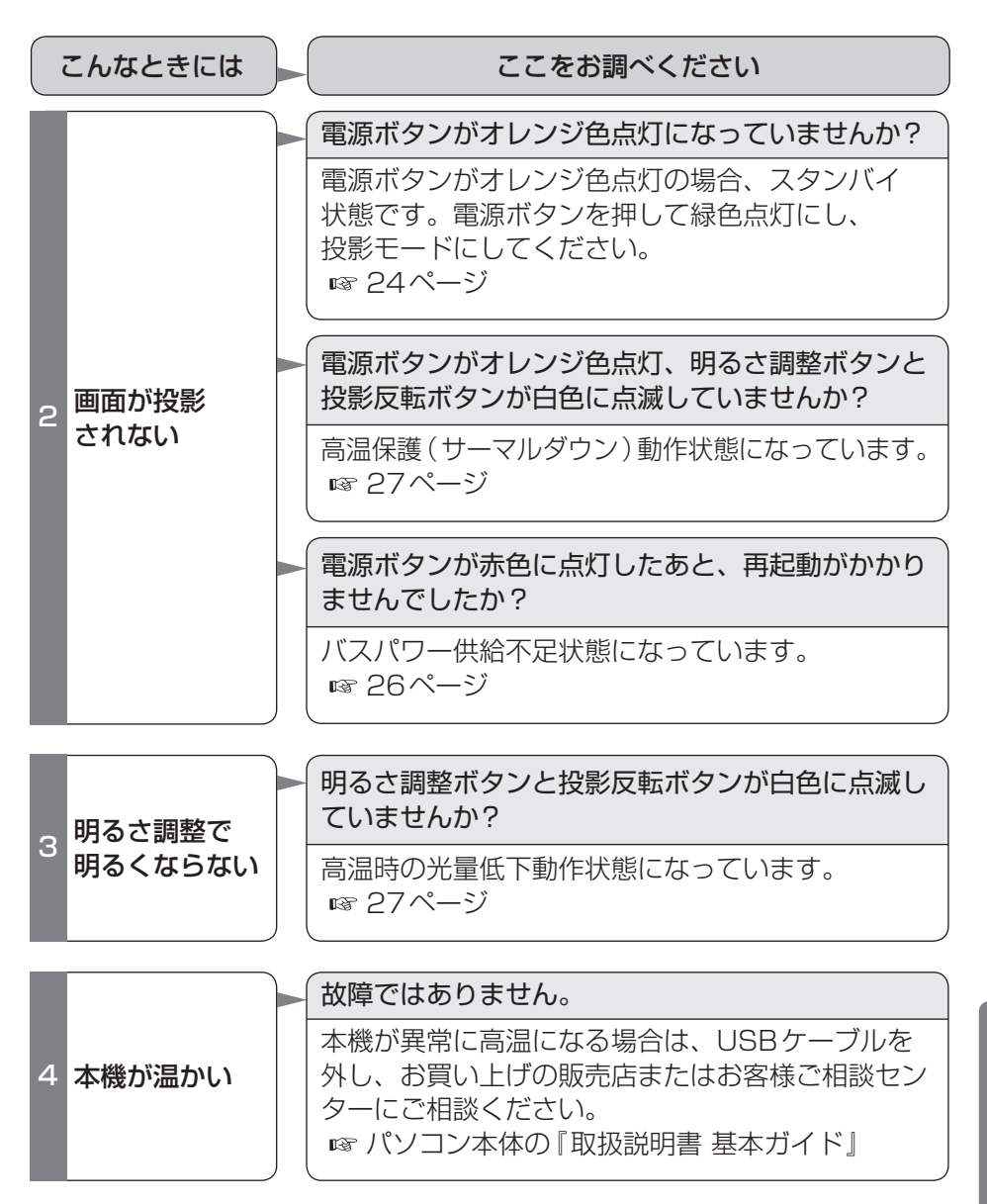

必 35必要なとき 要 な と  $\overline{\overline{t}}$ 

# 故障かな!?と思ったら

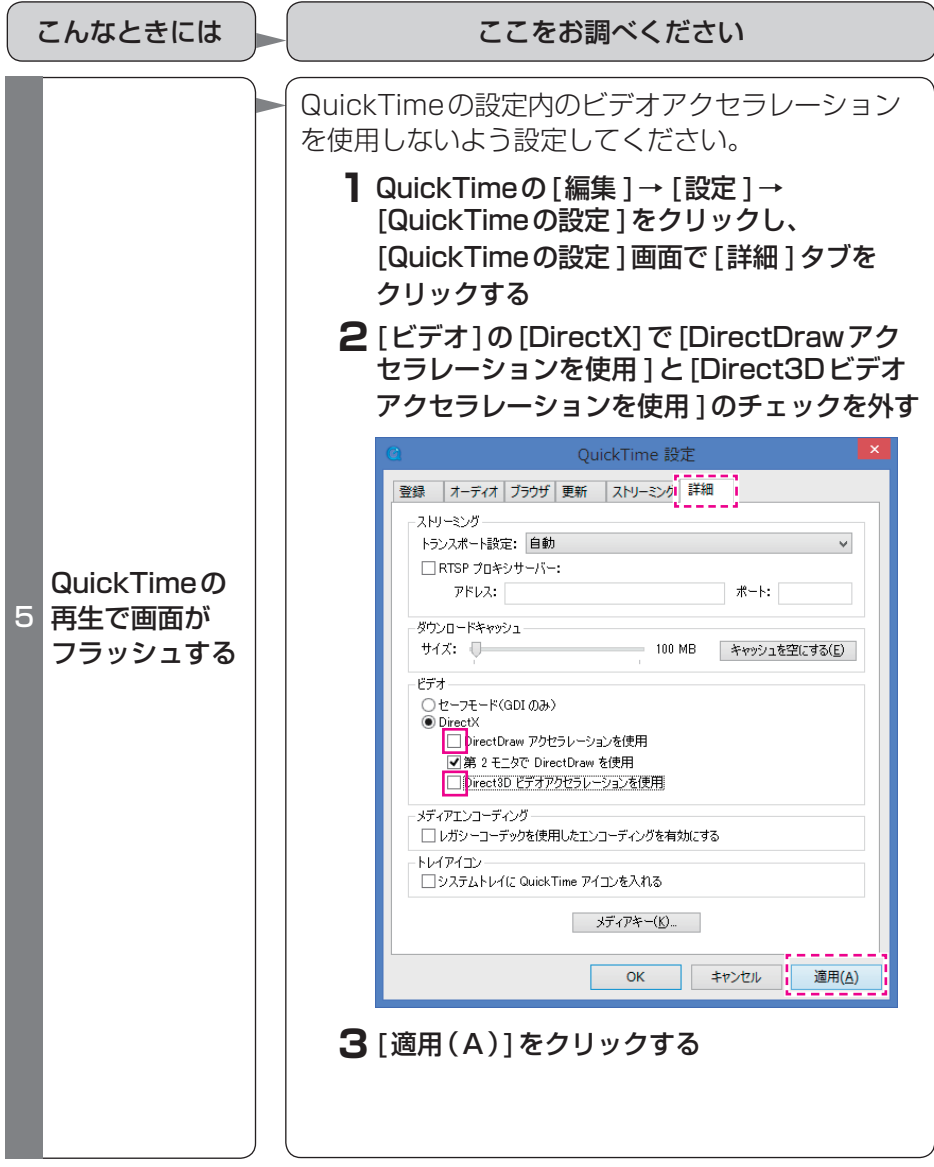

# こんな疑問や質問があったら

本機についての疑問は、「故障かな!?と思ったら」を先にお読みください。  $(\sqrt{33} \sim 36 \sim -3)$ 

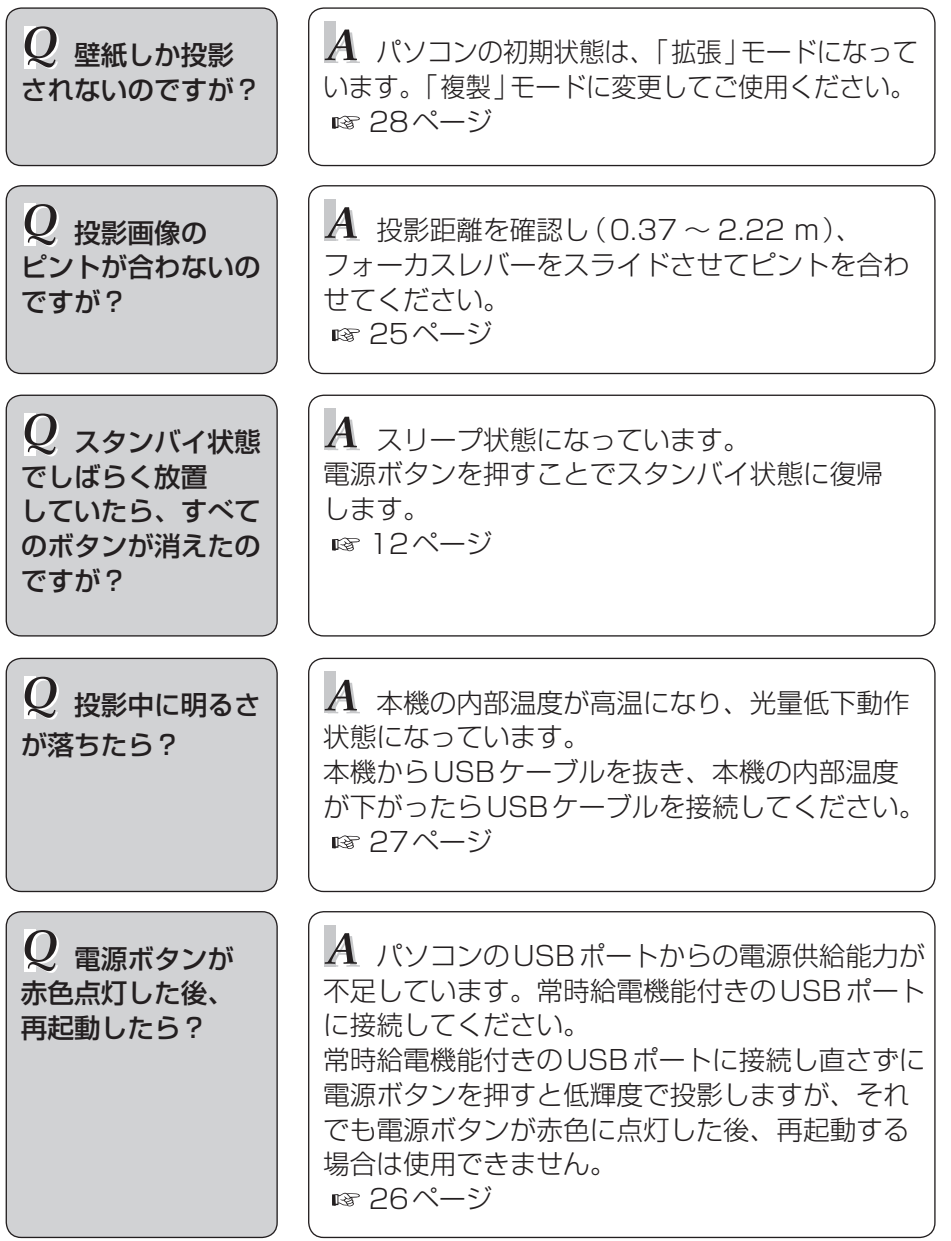

必要なとき

## こんな疑問や質問があったら

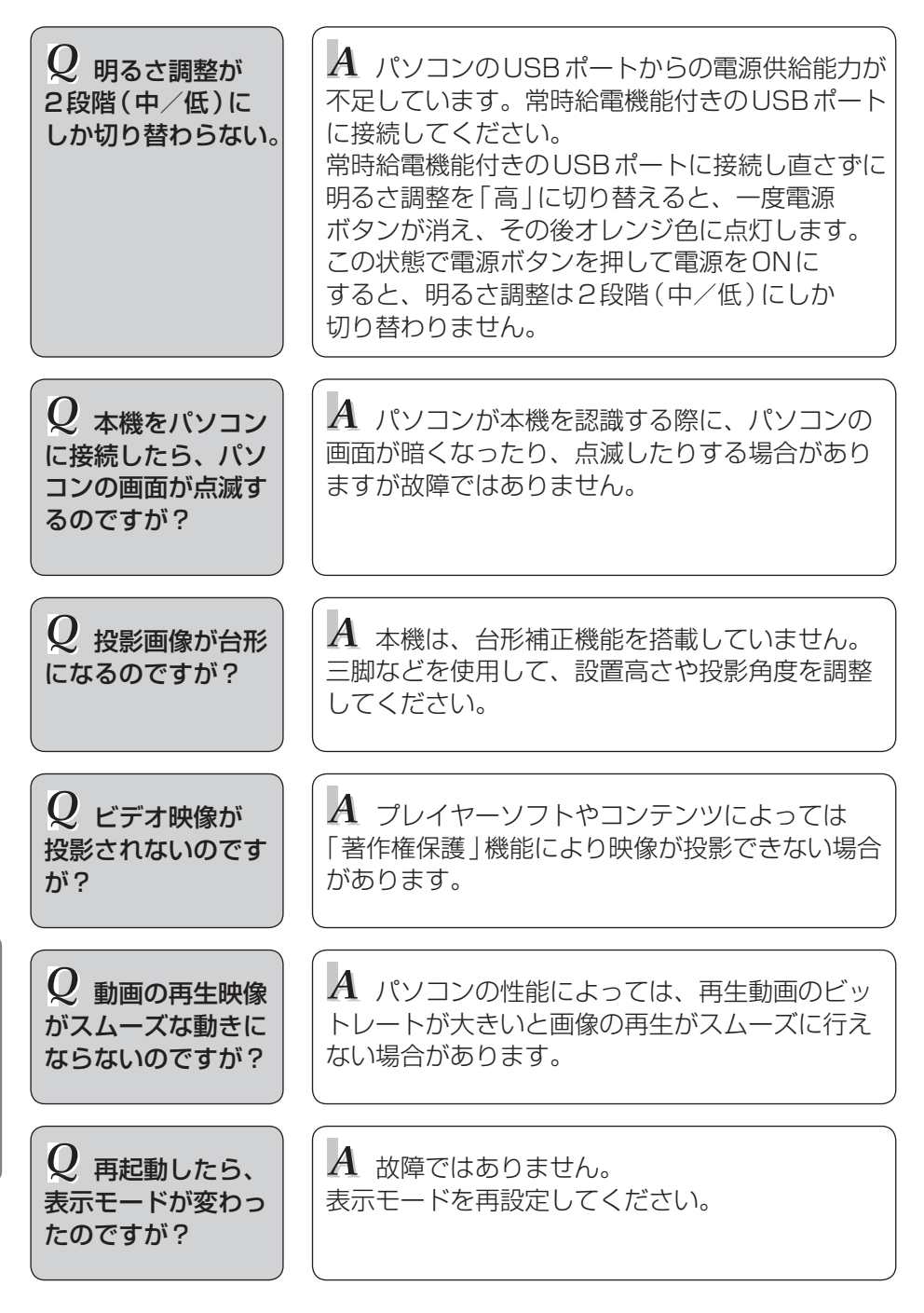

必 要

なとき

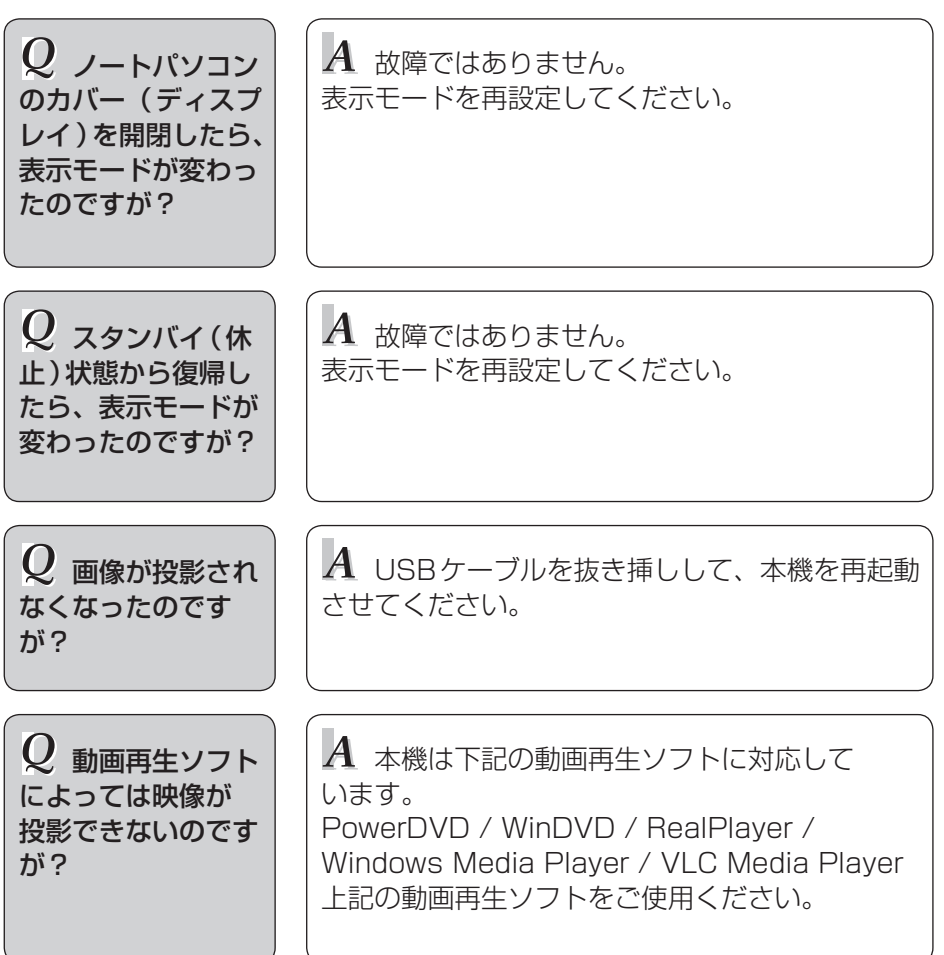

# 用語解説/補足説明

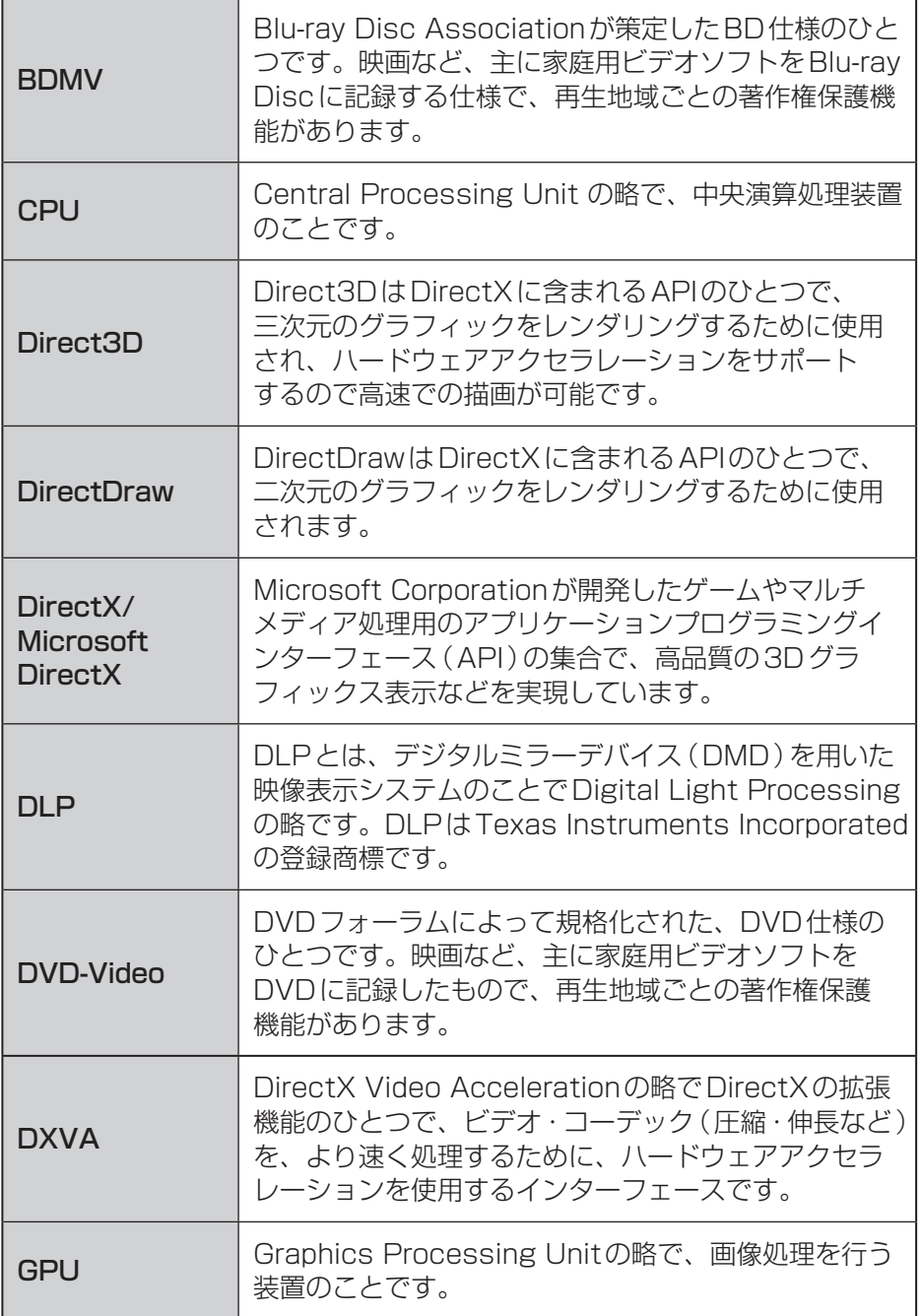

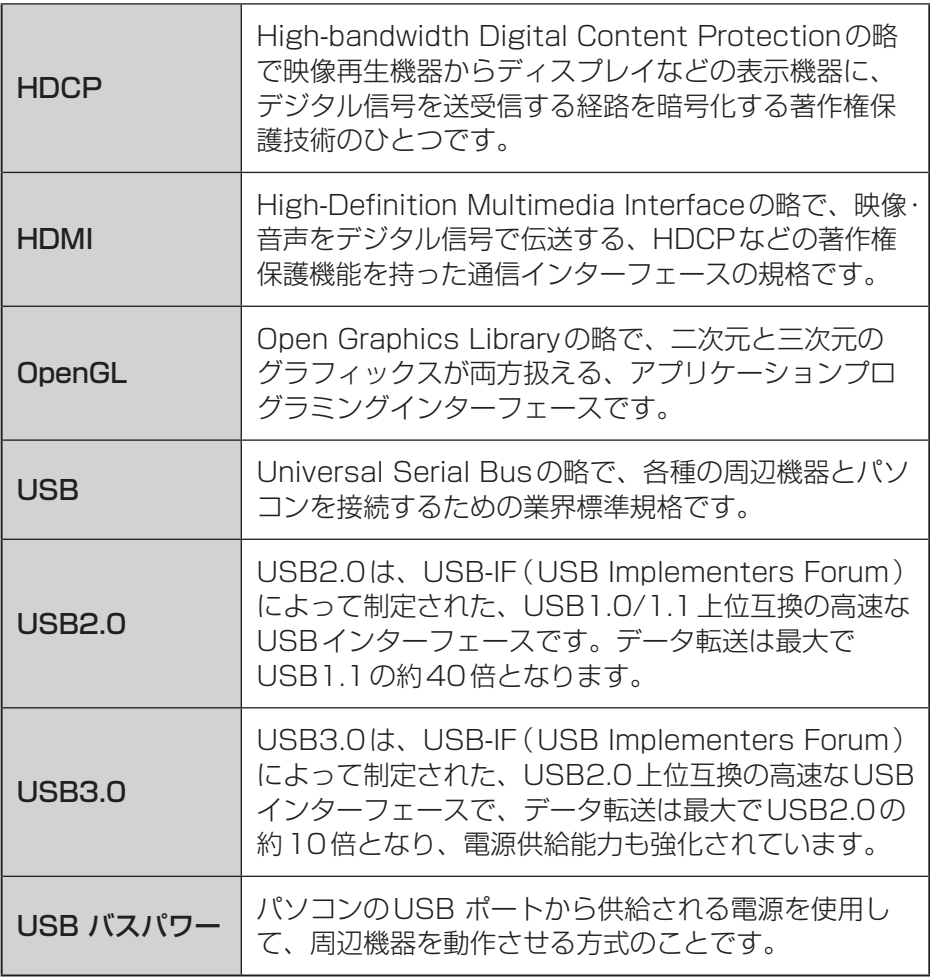

# 用語解説/補足説明

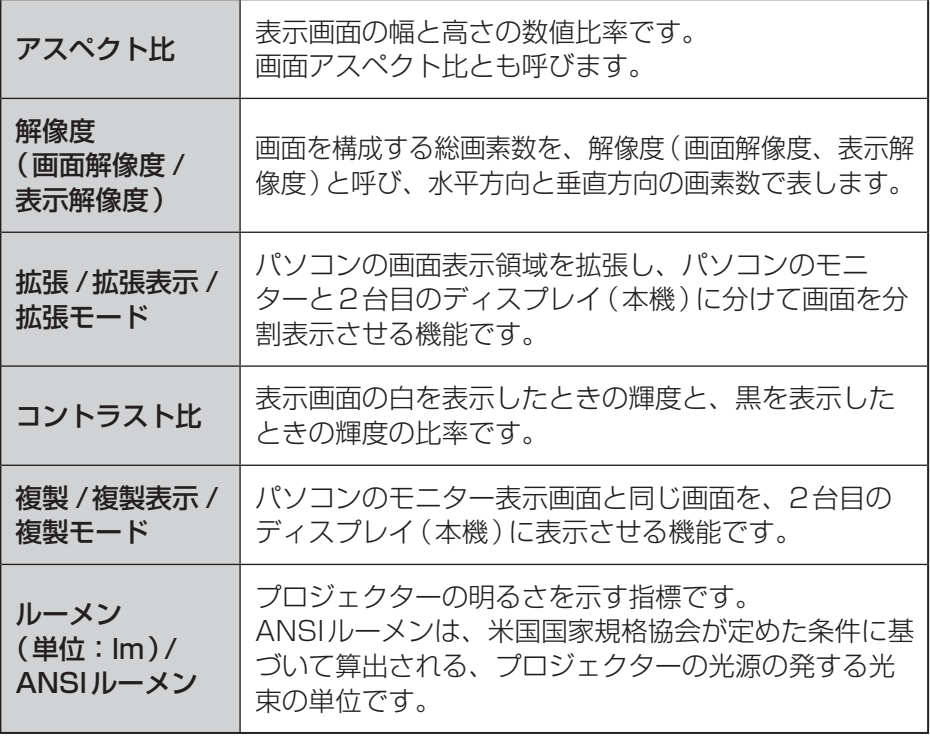

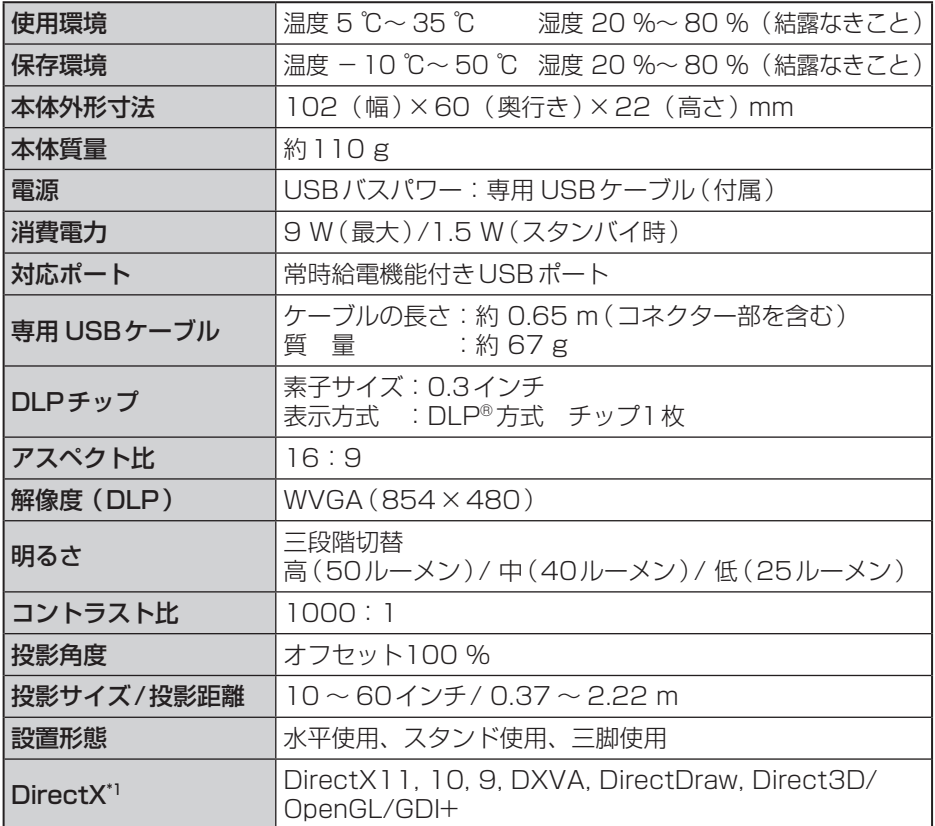

※ 製品の定格およびデザインは、改善などのため、予告なく変更する場合があります。 本機はBD(BDMV)などの高精細映像伝送に使用されている、HDCP(HDMIな どに使用されています)などの著作権保護機能には対応していません。

\*1 DirectXのタイプによっては、投影表示モードに制限がでる場合があります。 Full Screenでは投影できない場合があります。

> 必要なとき 43必要なとき

#### 本機が対応可能なパソコンの表示解像度

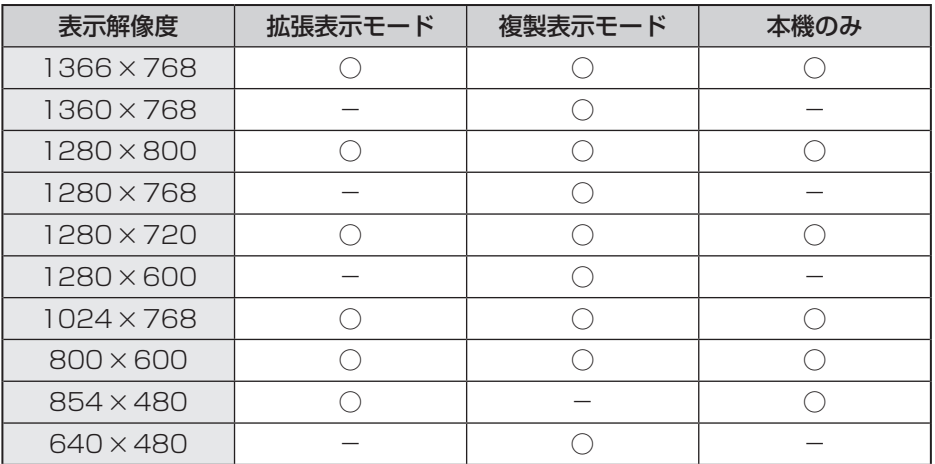

保証とアフターサービス

パソコン本体の『取扱説明書 基本ガイド』をご覧ください。

#### - アルファベット順-

### $\overline{B}$

### $\mathbf C$

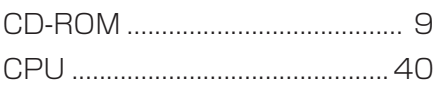

## D

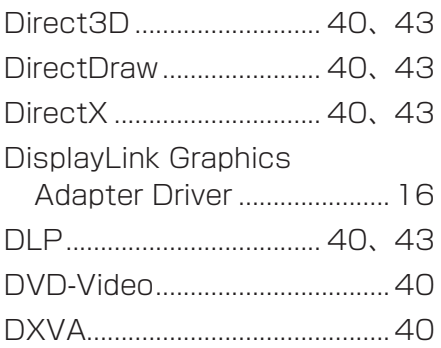

## $\overline{F}$

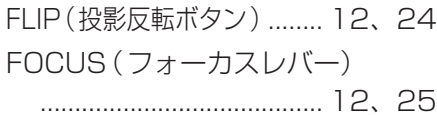

## G

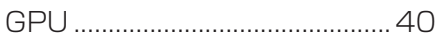

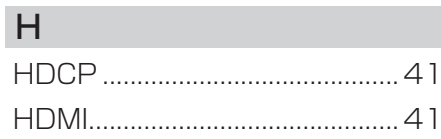

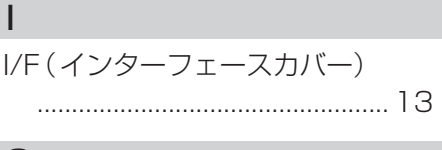

## $\overline{O}$

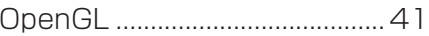

## $\bigcup$

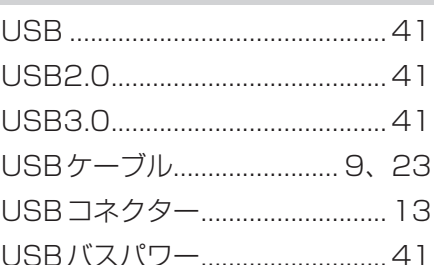

### $-$  五十音順 $-$

あ

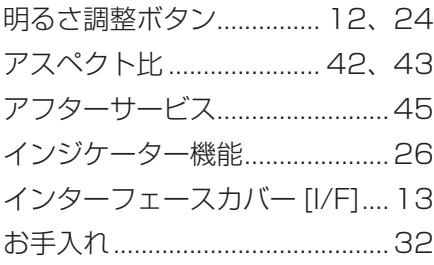

## $\mathfrak{p}$

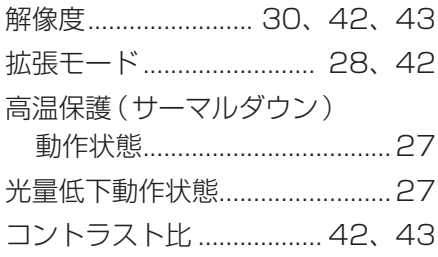

## さ

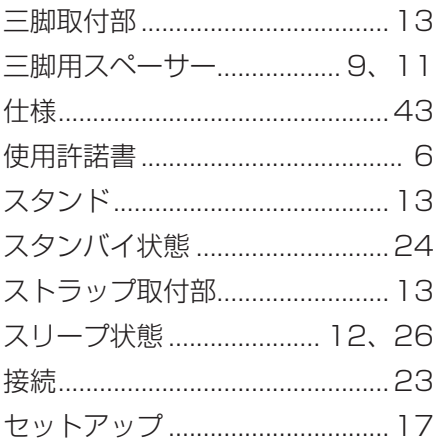

# た

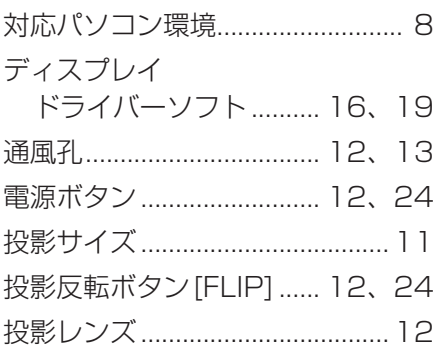

## $\overline{a}$

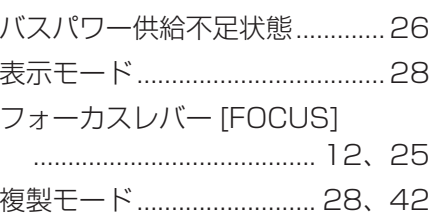

## $\ddot{\boldsymbol{\pi}}$

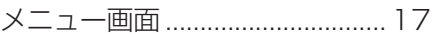

## $\overline{5}$

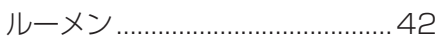

## パナソニック株式会社 ITプロダクツ事業部

〒570-0021 大阪府守口市八雲東町一丁目10番12号

© Panasonic Corporation 2012-2013

SS1012-1093 P-2013-0679